# Oracle® Hospitality Cruise Shipboard Property Management System Crew User Guide

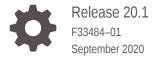

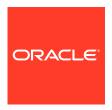

Oracle Hospitality Cruise Shipboard Property Management System Crew User Guide, Release 20.1

F33484-01

Copyright © 1995, 2021, Oracle and/or its affiliates.

This software and related documentation are provided under a license agreement containing restrictions on use and disclosure and are protected by intellectual property laws. Except as expressly permitted in your license agreement or allowed by law, you may not use, copy, reproduce, translate, broadcast, modify, license, transmit, distribute, exhibit, perform, publish, or display any part, in any form, or by any means. Reverse engineering, disassembly, or decompilation of this software, unless required by law for interoperability, is prohibited.

The information contained herein is subject to change without notice and is not warranted to be error-free. If you find any errors, please report them to us in writing.

If this is software or related documentation that is delivered to the U.S. Government or anyone licensing it on behalf of the U.S. Government, then the following notice is applicable:

U.S. GOVERNMENT END USERS: Oracle programs (including any operating system, integrated software, any programs embedded, installed or activated on delivered hardware, and modifications of such programs) and Oracle computer documentation or other Oracle data delivered to or accessed by U.S. Government end users are "commercial computer software" or "commercial computer software documentation" pursuant to the applicable Federal Acquisition Regulation and agency-specific supplemental regulations. As such, the use, reproduction, duplication, release, display, disclosure, modification, preparation of derivative works, and/or adaptation of i) Oracle programs (including any operating system, integrated software, any programs embedded, installed or activated on delivered hardware, and modifications of such programs), ii) Oracle computer documentation and/or iii) other Oracle data, is subject to the rights and limitations specified in the license contained in the applicable contract. The terms governing the U.S. Government's use of Oracle cloud services are defined by the applicable contract for such services. No other rights are granted to the U.S. Government.

This software or hardware is developed for general use in a variety of information management applications. It is not developed or intended for use in any inherently dangerous applications, including applications that may create a risk of personal injury. If you use this software or hardware in dangerous applications, then you shall be responsible to take all appropriate fail-safe, backup, redundancy, and other measures to ensure its safe use. Oracle Corporation and its affiliates disclaim any liability for any damages caused by use of this software or hardware in dangerous applications.

Oracle and Java are registered trademarks of Oracle and/or its affiliates. Other names may be trademarks of their respective owners.

Intel and Intel Inside are trademarks or registered trademarks of Intel Corporation. All SPARC trademarks are used under license and are trademarks or registered trademarks of SPARC International, Inc. AMD, Epyc, and the AMD logo are trademarks or registered trademarks of Advanced Micro Devices. UNIX is a registered trademark of The Open Group.

This software or hardware and documentation may provide access to or information about content, products, and services from third parties. Oracle Corporation and its affiliates are not responsible for and expressly disclaim all warranties of any kind with respect to third-party content, products, and services unless otherwise set forth in an applicable agreement between you and Oracle. Oracle Corporation and its affiliates will not be responsible for any loss, costs, or damages incurred due to your access to or use of third-party content, products, or services, except as set forth in an applicable agreement between you and Oracle.

# Contents

#### Preface

## Prerequisites and Compatibility

| L | ( | J۷ | er | VI | e١ | Ν |  |
|---|---|----|----|----|----|---|--|
|   |   |    |    |    |    |   |  |

|   | Cabin Availability                       | 1-1  |
|---|------------------------------------------|------|
|   | Cabin Overview                           | 1-2  |
|   | Navigating through Cabin Overview        | 1-2  |
|   | Batch Update of Cabin Clean Status       | 1-3  |
|   | Comments Overview                        | 1-3  |
|   | Flights Overview                         | 1-3  |
|   | Add Work Orders                          | 1-4  |
|   | Adding Single Work Order                 | 1-5  |
|   | Adding Work Orders by Batch              | 1-5  |
|   |                                          |      |
| - | Quick Functions                          |      |
|   | Quick Billing                            | 2-1  |
|   | Crew Quick Billing                       | 2-3  |
|   | Crew Quick Cabin Assignment              | 2-5  |
|   | Un-assigning a Cabin                     | 2-6  |
|   | Quick Courses Assignment                 | 2-6  |
|   | Courses Assignment                       | 2-7  |
|   | Certificates Assignment                  | 2-8  |
|   | Advanced Courses/Certificates Assignment | 2-8  |
|   | Quick Discounts Assignment               | 2-9  |
|   | Assigning Discount to Individual Crew    | 2-10 |
|   | Assigning Discount to Multiple Crew      | 2-10 |
|   | Quick Effects Assignment                 | 2-11 |
|   | Quick Flight Assignment                  | 2-12 |

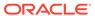

**Quick Posting** 

2-13

|   | Quick Posting to Single Account         | 2-14 |
|---|-----------------------------------------|------|
|   | Quick Posting to Multiple Accounts      | 2-14 |
|   | Selecting Account Using Criteria Option | 2-15 |
|   | Quick Posting Status                    | 2-16 |
|   | Quick Remote Check-In                   | 2-17 |
| 3 | Crew Members Function                   |      |
|   | Crew Handling                           | 3-1  |
|   | Crew Info Tab                           | 3-1  |
|   | Creating New Reservation                | 3-8  |
|   | Editing a Reservation                   | 3-9  |
|   | Posting Status                          | 3-9  |
|   | Enabling a Posting                      | 3-9  |
|   | Disabling a Posting                     | 3-9  |
|   | Print Passport Label                    | 3-10 |
|   | Show Log                                | 3-10 |
|   | Disc Route Pkg Tab                      | 3-11 |
|   | Routing                                 | 3-11 |
|   | Paying for Another Party                | 3-12 |
|   | Paid by Another Party                   | 3-14 |
|   | Advanced Routing                        | 3-15 |
|   | Deleting Existing Routing               | 3-16 |
|   | Assigning a Discount                    | 3-16 |
|   | Deleting a Discount                     | 3-18 |
|   | MICROS Discount                         | 3-19 |
|   | Assigning a POS Discount Level          | 3-19 |
|   | MICROS Advance Discount                 | 3-20 |
|   | Setting up a Disallow Department        | 3-21 |
|   | Package Plan                            | 3-22 |
|   | Assigning / Purchasing a Package Plan   | 3-23 |
|   | Refunding a Package Plan                | 3-24 |
|   | Routing a Package Plan Posting          | 3-25 |
|   | Auto Balancing a Package Plan           | 3-25 |
|   | Manually Balancing a Package Invoice    | 3-25 |
|   | Invoice Tab                             | 3-26 |
|   | Adding a Posting                        | 3-28 |
|   | Voiding a Posting                       | 3-29 |
|   | Pay Invoice                             | 3-30 |
|   | Payment by Cash, Change Due             | 3-31 |
|   | Paying an Invoice by Cash               | 3-31 |
|   |                                         |      |

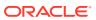

| Paying an invoice with Foreign Currency           | 3-33 |
|---------------------------------------------------|------|
| Paying an Invoice by City Ledger                  | 3-34 |
| Disabling a Posting                               | 3-35 |
| Resetting Posting Status to Allowed               | 3-36 |
| Payment by Credit Card                            | 3-37 |
| Print Invoice                                     | 3-38 |
| Printing an Invoice                               | 3-38 |
| Previewing an Invoice                             | 3-38 |
| Email Invoice                                     | 3-39 |
| Email an Invoice                                  | 3-39 |
| Exporting an Invoice                              | 3-39 |
| Custom Excel Export                               | 3-39 |
| Move & Route                                      | 3-40 |
| Moving a Charge From One Invoice to Another       | 3-40 |
| Setting up a Charge Route                         | 3-40 |
| Criteria Discount                                 | 3-41 |
| Item Discount                                     | 3-42 |
| According an Item Discount                        | 3-42 |
| Hide No Print                                     | 3-42 |
| Hiding/Showing No Prints Transactions             | 3-42 |
| NoPrint                                           | 3-43 |
| Resetting to Print Transactions to Original State | 3-43 |
| Set Credit Limit                                  | 3-43 |
| Setting a Credit Limit                            | 3-43 |
| Close Posting                                     | 3-44 |
| Closing an Account with Close Posting             | 3-44 |
| More Crew Info Tab                                | 3-45 |
| Take Picture Option                               | 3-45 |
| Cruise Reservation Related Info                   | 3-45 |
| Visa/Customs Info                                 | 3-45 |
| Courses & Task                                    | 3-45 |
| Assigning Course Done                             | 3-46 |
| Editing Course Done                               | 3-47 |
| Other Info Tab                                    | 3-48 |
| Assigning/Editing Medical Certificates            | 3-48 |
| Uniform Inventory                                 | 3-49 |
| Adding/Returning Uniform                          | 3-49 |
| Editing Uniform Inventory                         | 3-50 |
| Effects Item                                      | 3-51 |
| Warnings                                          | 3-52 |
| To Add A Warning                                  | 3-52 |
|                                                   |      |

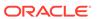

|   | History/Promotion Tab                           | 3-53 |
|---|-------------------------------------------------|------|
|   | Creating Future Reservation                     | 3-54 |
|   | Editing Future Reservation                      | 3-54 |
|   | Adding Promotion/Demotion                       | 3-54 |
|   | Get Credit Cards Function                       | 3-55 |
|   | Updating Credit Card Details                    | 3-55 |
|   | Manual Update of Credit Card Details            | 3-56 |
|   | Registering Multiple Credit Card                | 3-57 |
|   | Activating Credit Card for a Particular Invoice | 3-57 |
|   | Capturing a Signature with Signature Device     | 3-58 |
|   | To Add an Arrival / Departure Flight Details    | 3-60 |
|   | Adding / Editing a Travel Document              | 3-62 |
|   | Revenue Analyzer Tab                            | 3-63 |
|   | Custom Info Tab                                 | 3-63 |
|   | Comments Tab                                    | 3-64 |
|   | Attaching Image File                            | 3-64 |
|   | Resolving a Comment                             | 3-65 |
|   | Renew Reservation Function                      | 3-65 |
|   | Print Board Card Function                       | 3-66 |
|   | Resetting a Board Card                          | 3-68 |
|   |                                                 |      |
| 4 | Board Card                                      |      |
|   |                                                 |      |
| 5 | Safety                                          |      |
|   | Muster List Setup                               | 5-1  |
|   | Configuring Standard Muster List Setup          | 5-1  |
|   | Search Panel                                    | 5-2  |
|   | Definition Tab                                  | 5-3  |
|   | Emergency Duties Tab                            | 5-4  |
|   | Eligibility Tab                                 | 5-5  |
|   | Drill Definition Tab                            | 5-5  |
|   | Adding Manning Number                           | 5-6  |
|   | Configuring Advance Muster List Setup           | 5-6  |
|   | Muster List Assignment                          | 5-8  |
|   | Standard Muster List Assignment                 | 5-8  |
|   | Assigning Safety Number by Function             | 5-9  |
|   | Assigning Safety Number by Person               | 5-10 |
|   | Scheduled Muster List Assignment - Standard     | 5-11 |
|   | Scheduling Safety Number by Function            | 5-12 |
|   |                                                 |      |

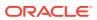

|   | Scheduling Safety Number | 5-13 |
|---|--------------------------|------|
|   | Activating Muster List   | 5-13 |
|   | Refresh Scheduled        | 5-15 |
|   | Refreshing a Schedule    | 5-15 |
|   | Show Duplicate           | 5-15 |
|   | Export                   | 5-16 |
|   | Violation Overview       | 5-16 |
|   | In Port Manning          | 5-17 |
|   | Assigning IPM Group      | 5-18 |
|   | Defining IPM Eligibility | 5-19 |
|   | IPM Assignment           | 5-20 |
|   | IPM Scheduling           | 5-21 |
|   | Scheduling a Crew        | 5-22 |
|   | Ashore Deny List         | 5-22 |
| 6 | Reports                  |      |
| 7 | Options                  |      |
| 0 | Coourity                 |      |
| 8 | Security                 |      |
|   | Login                    | 8-1  |
|   | Port/Visa Requirement    | 8-2  |
| 9 | Appendix A. Parameters   |      |
|   |                          |      |

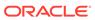

#### **Preface**

The Crew module is one of the core module within Shipboard Property Management System (SPMS), which handle all crew's reservations, billing and other requests during the voyage.

#### **Audience**

This document is intended for application specialists and users of Oracle Hospitality Cruise Shipboard Property Management System.

#### **Customer Support**

To contact Oracle Customer Support, access My Oracle Support at the following URL:

#### https://support.oracle.com

When contacting Customer Support, please provide the following:

- Product version and program/module name
- Functional and technical description of the problem (include business impact)
- Detailed step-by-step instructions to re-create
- Exact error message received
- Screen shots of each step you take

#### **Documentation**

Oracle Hospitality product documentation is available on the Oracle Help Center at <a href="http://docs.oracle.com/en/industries/hospitality/">http://docs.oracle.com/en/industries/hospitality/</a>.

#### **Revision History**

Table 1 Revision History

| Date           | Description of Change |
|----------------|-----------------------|
| September 2020 | Initial Publication   |

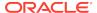

# Prerequisites and Compatibility

This section describes the minimum requirements for Crew Module.

#### **Prerequisites**

OHC Crew.exe

#### Compatibility

SPMS version 20.1 or later. For customers operating on version 20.1 and below, database upgrade to the recommended or latest version is required

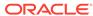

1

#### Overview

The Crew Overview Menu comprises of functions that provides an overview of the Cabin Availability, Cabin Overview, Comments, Flights and ability to add Work Orders related to the cabin. The function is accessible by launching the Crew module from the Launch Panel.

#### Cabin Availability

The Cabin Availability provides an overview of the cabin availability by date, deck, category and/or features, including a view by deck plan along with the current cabin cleaning status and the number of available berths.

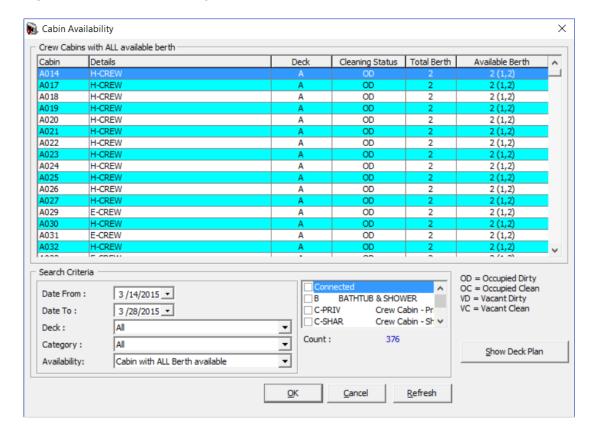

Figure 1-1 Cabin Availability

- 1. From the Overview menu, select Cabin Availability option.
- In the Selection Criteria, select the Date From/To, Deck and Category from the dropdown list.
- 3. Select the Cabin Features using the check box, if any.
- 4. Click Refresh to refresh the view.

Figure 1-2 Deck Plan Viewer

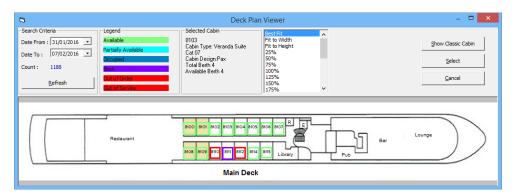

- 5. From the Cabin Availability window, click **Show Deck Plan**.
- 6. In the Selection Criteria, enter the **Date From/To**, and then click **Refresh**.
- The status of the cabin shown is according to the color chart, and information of the selected cabin is displayed in the Selected Cabin section.

#### **Cabin Overview**

The Cabin Overview lists all cabin by cabin clean status, date, category, and the occupant's name. You can update the cabin clean status by batch within the same window.

Cln. 3/20/2015 Sta. Friday 3/21/2015 Saturday 3/22/2015 Sunday 3/23/2015 3/24/2015 3/25/2015 3/26/2015 Thursday Cabin Details A001 200 A033 E-CREW Selected Person : Embarkation: 3/14/2015 Disembarkation: 10/10/2016 Number of guest: 1 Category Al Cleaning All BATHTUB & SHOWER • Deck Al Crew Cabin - Private facilities Crew Cabin - Shared Facilities Cabin 1 SOFA FOR 2 PERSONS

Figure 1-3 Cabin Overview Window

## Navigating through Cabin Overview

In the Overview window, you have the cabin numbers and category listed, followed by the cabin cleaning status and occupant's name in the next column. If the cabin is occupied or blocked for expected guest, the passenger name is shown in the grid from the date of embarkation to the date of disembarkation. You use the filter options located to search for a specific category or cabin in a particular cleaning state. In the Available Cabins, the cabins with crew name are shown when the crew name field is checked.

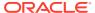

#### Batch Update of Cabin Clean Status

You can update the cabin status by batch, using the available filters. In the Cabin Overview window, click the **Batch Update Cabin Clean Status**.

- In the Batch Update Cabin Clean Status window, choose the category or deck, followed by the cleaning status, and then click Search.
- 2. Cabins matching the criteria are shown. Select the cabin by checking the check box besides the cabin number or use the **Select All** to check all the check boxes.
- 3. Select the Clean Status from the drop-down list, and then click Update.

#### **Comments Overview**

The Comments Overview allow you to view and edit all comments entered in Crew Handling function, as well as adding new comments.

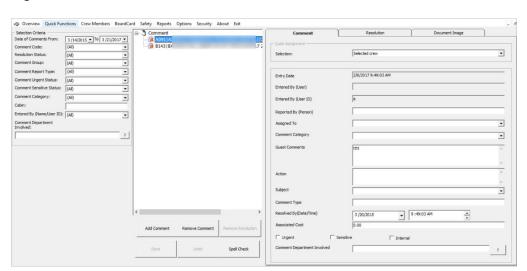

Figure 1-4 Comments Overview Window

- 1. From the Overview menu, select **Comments Overview** option.
- In the Selection Criteria, choose from the available filters for information to be displayed, and then click Refresh.
- 3. Information matching the selection are shown in Comment section. To view the comment, select the comment from the Comment section.

See Comments Tab section on how to add or remove a comment.

## Flights Overview

This function enable you to set up the arrival or departure flights, which allow you to plan your resources and organize ground transfers for crew/passengers where necessary. To access the function, select **Flights Overview** from the Overview menu.

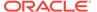

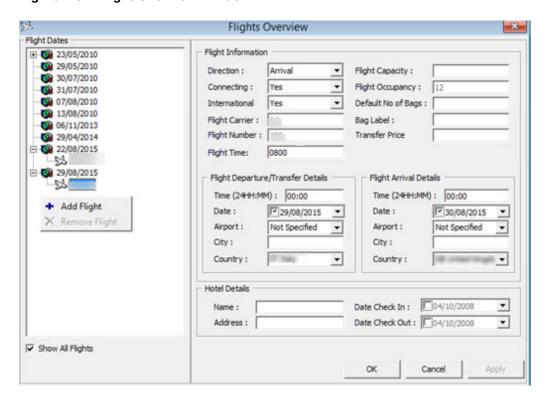

Figure 1-5 Flight Overview Window

#### Adding / Removing Flight Information

- 1. At Flight Dates section, right-click and select Add Flight.
- 2. At the Flight Information section, enter all the necessary information and then click **OK** to save.
- To remove the flight information, select and right-click the Flight Number. and then select Remove Flight.

#### **Add Work Orders**

Work order can be added singly or by batch using the Criteria Add function. Entry of the work orders are not limited to the Crew module and this function is available in Maintenance module and Management module, Front Desk, Add Work Order.

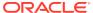

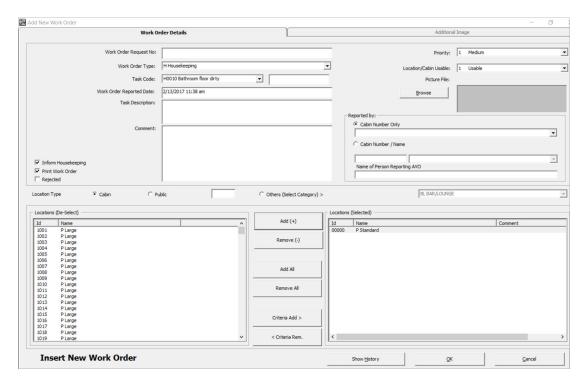

Figure 1-6 Add new Work Order Form

## Adding Single Work Order

- 1. From the Overview menu, select Add Work Orders.
- 2. At the Work Order Details tab of Add New Work Order form, enter the external document number in **Work Order Request No.** field, if any.
- 3. Select from the drop-down list the **Work Order Type, Task Code** and enter the **Task Description** and **Comment**.
- 4. Select the Priority and Location/Cabin Usable Status from the drop-down list and attach a picture file, if any. You can override the predefined Priority and Location Usable Status when adding or editing a work order.
- In the Reported By section, select the Cabin number and enter the Name of Person reporting AVO.
- 6. Select the Location Type, either Cabin, Public or Others (Select Category)>, then navigate to Location section and select the exact location from the grid.
- 7. Click **Add** to add the location to Location (Selected) section.
- 8. To de-select the location from Locations (Selected), mark the item to remove and then click **Remove (-)** or **Remove All**.
- 9. Click **OK** to save the work order.

# Adding Work Orders by Batch

- 1. Repeat step 1 to 6 of Adding Single Work Order.
- 2. Click **Criteria Add>** to launch the Cabin Selection window.

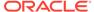

- 3. In the Cabin Selection window, **Search Criteria** section, select the criteria from the drop-down list and check the required filter.
- 4. Click **Refresh** to update the information in the grid.

Figure 1-7 Cabin Selection Criteria

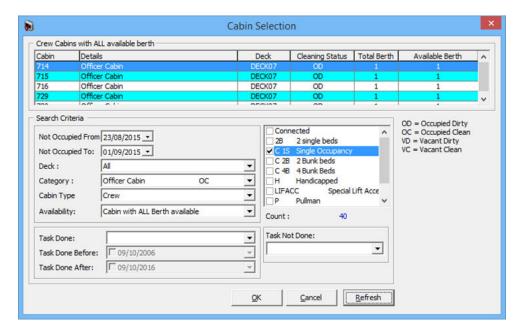

- 5. Click **OK** to add the selection to **Locations** (**Selected**).
- **6.** To de-select the location from **Locations (Selected)**, mark the item to remove and then click **Remove (-)** or **Remove All**.
- 7. Click **OK** to complete the work order.

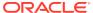

# **Quick Functions**

The Quick Function is designed to facilitate and expedite billing processes during disembarkation, assigning of crew course and certificates, flight arrangements and many others.

## **Quick Billing**

the Quick Billing function allow you to expedite the check-out processes during disembarkation, and invoices to be printed in batches using the available criteria. Function is accessible from **Quick Functions** menu.

Selection Criteria Selected Invoices Setup Processing Report Printing Criteria Criteria Invoice Type 1- Final Statement Invoice Type 2 - Detailed Statement Disembarkation Date: Balancing Beg Date: Invoice Type 3 - Split Statement 8 /29/2015 □ 9 /29/2016 **▼** Invoice Type 5 - Checked Out Balancing End Date:
9 /29/2016 Closed Postings Crew Crew Phone Agreement Payment Type: Redirected Payment Type Detail Statement - Discount • Crowd Management Certificate (All) ▾ (No Change) Crowd and Crisis Management Certificate Package Plan: Detail Statament - Selected Invoice **-**(All) PPE Voucher PPE Returned Do not collect non refundable credit Folio Balance: PPE Received ▾ Detail Statement - Closed Postings Starboard/Portside Technical Data Sheet (All) All ▼ Positions: (All) ₹ Disable accounts: Process 0 bal with transactions Do not change current status Process 0 balance accounts Printer Name: Properties Orientation: Balance ✓ Charge commission

Figure 2-1 Quick Billing Selection Criteria Window

Table 2-1 Field Definition of Quick Billing Window

| Field         | Description          |
|---------------|----------------------|
| Crew Invoices | Type of invoice form |

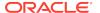

Table 2-1 (Cont.) Field Definition of Quick Billing Window

| Field                                | Description                                                                                                 |
|--------------------------------------|----------------------------------------------------------------------------------------------------|
| Balancing Begin Date                 | Date to balance from                                                                                        |
| Balancing End Date                   | Date to balance until                                                                                       |
| Disembarkation Date                  | Disembarkation Date filter                                                                                  |
| Payment Type                         | Payment type filter                                                                                         |
| Redirected Payment Type              | Redirect selected payment to another payment method                                                         |
| Package Plan                         | Filter by Package Plan                                                                                      |
| Folio Balance                        | Filter by folio balance e.g., greater than or equal to X value.                                             |
| Do not collect non-refundable credit | Credit balance withheld for use in future cruise.                                                           |
| Divisions                            | Invoice sort order by division.                                                                             |
| Starboard/Portside                   | Invoice sort order Starboard/Portside.                                                                      |
| Positions                            | Invoice sort order by position.                                                                             |
| Disable accounts                     | Update account status to "allow manual postings only" or "blocked all postings"                             |
| Process 0 bal with transactions      | Include guests that has already settled in full and allow a reprint of the invoice in Quick Billing window. |
| Process 0 balance accounts           | Include 0 balance accounts with/without transactions.                                                       |
| Printer                              | Printer assigned for invoice printing, number of copies to print and print orientation.                     |

Figure 2-2 Quick Balance Selected Tab

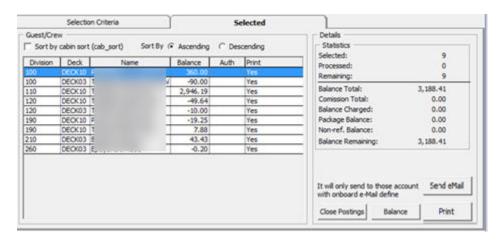

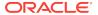

Table 2-2 Field Definition of Crew Quick Balance

| Field          | Description                                                                                         |
|----------------|----------------------------------------------------------------------------------------------------|
| Division       | Division number                                                                                     |
| Deck           | Location of Cabin                                                                                   |
| Name           | Crew Name                                                                                           |
| Balance        | Total Invoice Balance                                                                               |
| Auth           | Authorization Status                                                                                |
| Print          | Invoice Printed status.                                                                             |
| Statistics     | Indicator count of selected, processed and remaining accounts with its value in balance or charged. |
| Send eMail     | Invoices are emailed to crew on-board email account                                                 |
| Close Postings | Set invoice postings to Disallowed                                                                  |
| Balance        | Process balancing for selected accounts                                                             |
| Print          | Print invoices for selected accounts                                                                |

#### **Crew Quick Billing**

#### **Quick Bill Printing**

The **Selection Criteria** tab in **Crew Quick Billing** function determines the type of invoices to print/pay based on the criteria entered for all disembarking crews. For example; crew paying by credit card or only crew with x outstanding amount.

- From Quick Billing, Selection Criteria tab, select an invoice type, Balancing Begin Date, Disembarkation Date, Payment Type, Folio Balance (if applicable), Division and Position.
- 2. At the **Printer** section, select an invoice printer, enter the number of copies to print and choose the print orientation, and then click **Print**.
- 3. At the Quick Printing prompt, select **Yes** to continue.

#### **Quick Bill Balance**

Apart from printing invoices by batch, balancing of the new crew account is only possible when there is a credit card on file.

- Repeat steps 1 to 3 of the above.
- In the Disable accounts field, select the appropriate Posting status from the drop-down list.
- Navigate to the Selected tab to verify the results, and adjust the selection until you achieve the desire result.
- **4.** To exclude a crew from the search result, right-click on the name and then click **Remove**. When a crew is removed from the grid, the statistic vount is updated accordingly.
- 5. At the Confirmation prompt, click **Yes** to confirm and then click **Balance**.
- At the Quick Balance prompt select Yes and then click OK at the Quick Balance Info prompt.

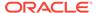

Figure 2-3 Quick Balance Info Prompt

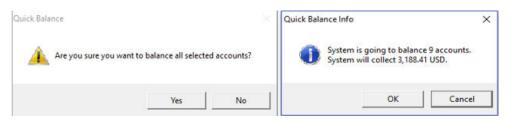

In the Quick Balance Info warning prompt, read the warning, and then click OK to proceed.

Figure 2-4 Quick Balance Info Window

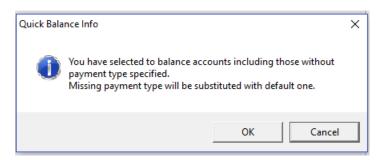

8. The total amount charged and number of account processed are shown in the Statistic section once the accounts is balanced successfully.

Figure 2-5 Statistic of Account Processed and Value Charged

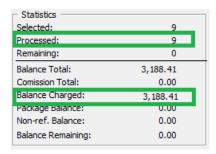

9. Click the Close Postings to disallow postings on these accounts.

#### Quick Bill eMail

All Crew that has an on-board email account may opt to receive a copy of their invoices through eMail, and this function is controlled by a Parameter. Please consult your IT Department for setup, if this is not pre-configured.

- 1. Repeat step 1 to 4 of Quick Bill Balance.
- 2. Navigate to the **Selected tab** and then click **Send eMail**. The Send eMail feature is disabled if no printer is assigned.
- 3. Without balancing the invoice, click **Send eMail**.
- 4. At the Quick Printing prompt, click **Yes** to proceed. An 'e-Mail sent' is added to the **Auth** column when then invoice is successfully sent.

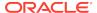

Selection Criteria Selected Details Guest/Crew Sort by cabin sort (cab\_sort) Sort By @ Ascending C Descending Statistics Selected: 1 Division Deck Auth Balance Processed: 0 Remaining: Balance Total: Comission Total: 0.00 Balance Charged: 0.00 Package Balance: 360.00 Non-ref. Balance: 0.00 Balance Remaining: 360.00

Figure 2-6 Invoice Successfully Emailed Indicator

## Crew Quick Cabin Assignment

The Crew Quick Cabin Assignment function allow you to assign or unassigned cabin individually or by a group of crews, based on available cabin or cabin which has crew assigned.

Crew Quick Cabin Assignment Date Range **Available Cabin** Assigned Cabin Stateroo Show Expected Crew

Figure 2-7 Invoice Successfully Emailed Indicator Quick Cabin Assignment Window

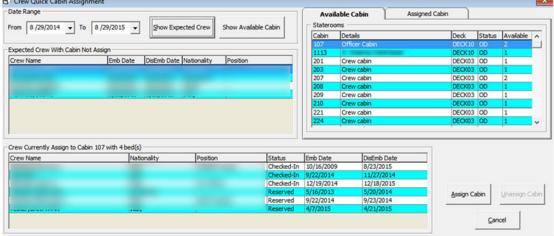

#### Assigning a Cabin

- From the Quick Functions, select Crew Quick Cabin Assignment option.
- Select the Date From and Date To using the date editor, then click the Show Expected Crew. The expected crew that do not have a cabin assign are displayed in the Expected Crew With Cabin Not Assign grid.
- 3. Available cabins are shown in Available Cabin section. Selecting any cabin from the grid will show the cabin assignment history of Checked-In and Expected crew in the Crew **Currently Assign to Cabin xxx with x bed(s) grid.**
- Navigate to Assigned Cabin tab to view all cabin assigned to with crew. The cabin assignment history of Checked-In and Expected Crew is shown in the Crew Currently **Assign to Cabin xxx with x bed(s)** grid when a cabin is selected.

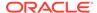

- 5. Select the crew and the cabin from either the Available Cabin or Assigned Cabin, then click the Assign Cabin. The assigned crew cabin is now shown in the Crew Currently Assign to Cabin xxx with x bed(s) grid.
- 6. Other option to assign a cabin is by clicking the **Show Available Cabin**. This function only displays cabin without an assignment, and in the **Available Cabin** tab, list of available staterooms are displayed in the grid and cabin management history for Checked-In and Expected Crew are then shown in the **Crew Currently Assign to Cabin xxx with x bed(s)**
- 7. Repeat step 3 to 5 of the above to assign a cabin.

## **Un-assigning a Cabin**

- 1. Repeat step 1 to 2 of Assigning a Cabin.
- 2. Navigate to Assigned Cabin tab to view all cabin assigned to crew.
- Select the cabin from the Staterooms list to display the crew assignment history for Checked-In and Expected Crew are shown in the Crew Currently Assign to Cabin xxx with x bed(s) grid

Figure 2-8 Assigned Cabin Window

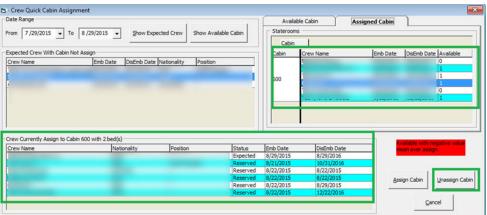

4. Select crew from Staterooms grid or **Crew Currently Assign to Cabin xxx with x bed(s)** grid, then click **Unassign Cabin** to un-assign the cabin for the crew.

#### **Quick Courses Assignment**

The Quick Courses Assignment function enable you to assign crew courses and certificates.

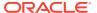

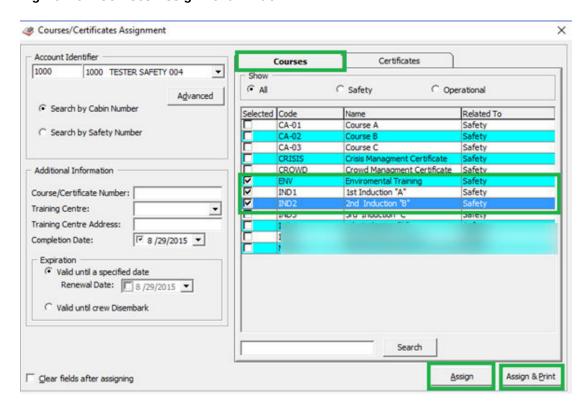

Figure 2-9 Courses Assignment Window

Table 2-3 Field Definition of Courses/Certificate Assignment Window

| Field      | Description                                                 |
|------------|-------------------------------------------------------------|
| Code       | Courses/ Certificates codes setup in Administration module. |
| Name       | Course/Certificate Name                                     |
| Related To | Category the course belongs to in Safety/<br>Operational    |

## **Courses Assignment**

- From the Quick Functions file menu, select Quick Courses Assignment option.
- Navigate to the Courses tab and select the type of course to assign by checking the check box beside the code.
- In the Account Identifier section, select to either Search by Cabin Number or Search by Safety Number.
- 4. In the Additional Information section, fill in the Additional Information if any.
- 5. Check the **Completion Date** and select the date from the date editor.
- 6. Choose the course expiration period either by selecting the Calid until a Specified Date or Valid until Crew Disembark. If the Valid until a Specified Date is selected, check the Renewal Date and select the date from the date editor.

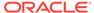

- Click Assign to assign the courses of click Assign & Print to assign the course assigned at the same time.
- 8. Courses can be search using the **Search Panel** below the course grid.
- Checking the 'Clear fields after assigning' check box clears all details after the course assignment completes.

## **Certificates Assignment**

Figure 2-10 Certificates Assignment Window

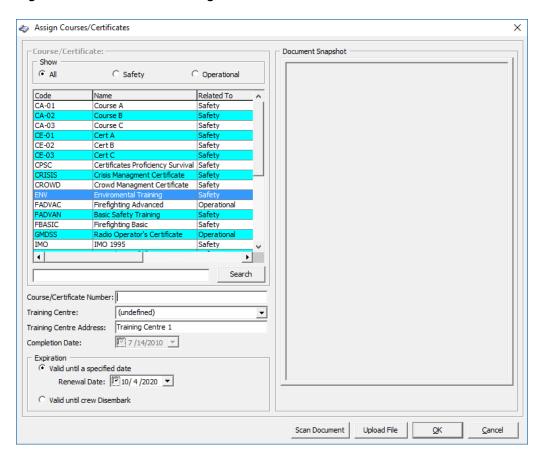

- 1. From the Course/Certificates Assignment window, navigate to Certificates tab, and select the course to assign by checking the checkbox beside the code.
- 2. Repeat above steps 3 to 9.

## Advanced Courses/Certificates Assignment

The Advanced Course Assignment allow you to assign multiple crew to a course/certificate.

- Under the Account Identifier section in Courses/Certificates Assignment window, click Advanced to open the Multiple Accounts Selection window.
- Crew listed in the Non Selected Accounts section is based on default setting in Status and Account Type criteria.

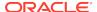

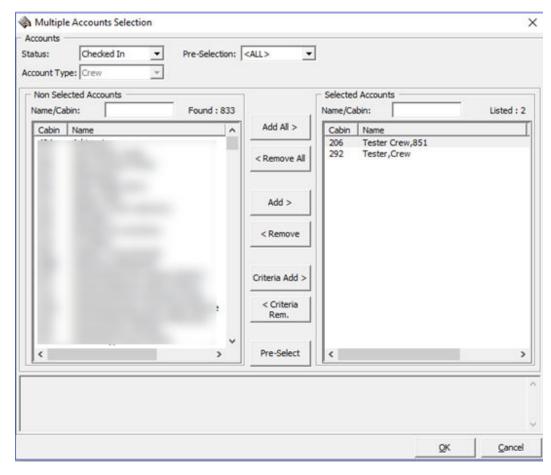

Figure 2-11 Routing Multiple Account Selection Window

- 3. Choose the reservation status of the crew from **Status** drop-down list.
- 4. To select all crew, click the **Add All>** nutton to transfer the crew list to the **Selected Account** window, or individually select the crew name and then click**Add**.
- Click OK to confirm the multiple accounts selection and this opens the New Courses/ Certificates Assignment window.
- **6.** The cabin search function under **Account Identifier** section is now dimmed and is replaced with (multiple selection).
- 7. Repeat step 4 to 9 Courses Assignment.

# **Quick Discounts Assignment**

The Quick Discounts Assignment function enable you to assign discounts to multiple crew's account, either by percentage or by value.

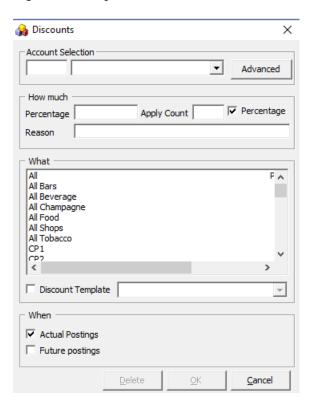

Figure 2-12 Quick Discount Window

#### Assigning Discount to Individual Crew

- 1. From the Quick Functions file menu, select Quick Discounts Assignment.
- 2. In the Discounts window, Account Selection section, enter the cabin number and select the respective crew from the drop-down list.
- Navigate to How much section and enter the percentage value, number of applicable discounts and reason. to apply a Value discount, uncheck the check mark next to Percentage.
- 4. Select the department group or department code in the What section, and check whether the discount is applicable to **Actual** or **Future Postings**.
- 5. Click **OK** to confirm.

# Assigning Discount to Multiple Crew

- From the Quick Functions option menu, select Quick Discount Assignment option.
- In Discount assignment, Account Identifier section, click Advanced to open the Multiple Accounts Selection window.
- Crew listed in the Non Selected Accounts section is based on the default setting in Status and Account Type criteria.
- 4. Choose the reservation status of the crew from **Status** drop-down list.

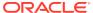

- 5. To select all crew, click **Add All>** to transfer the crew list to the **Selected Account** window, or individually select the crew name and then click **Add**.
- **6.** Click **OK** to confirm the multiple accounts selection and this opens the New Discounts Assignment window with the selected crew account listed.

Figure 2-13 Quick Discount to Multiple Account

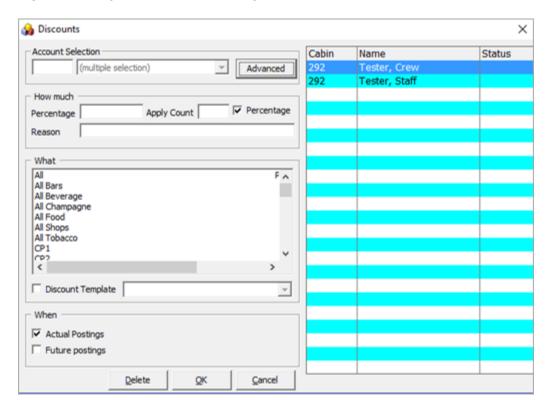

7. Repeat step 2 to 5 of Quick Discount to Individual Crew by Percentage/Value.

# **Quick Effects Assignment**

The Quick Crew Effects Assignment allow you to record crew's personal effects for single/multiple accounts.

Crew Effects Assignment Account Identifier **Crew Effects** (multiple selection) 1 VCR/DVD A<u>d</u>vanced 10 Wine (btls.) Search by Cabin Number 11 Tobacco (gr.) ☐ 12 Miscellaneous C Search by Safety Number ☐ 13 Testing 2 Photo/ video camera 3 Walkman/ cd player Additional Information 4PC/Laptop Count: 5 Printer Date of Transaction: 8/29/2015 6 Stereo system 7 Mobile Phone Remarks: 8 Cigarettes (single) 9 Spirits (btls.) < Assign & Print Assign Clear fields after assigning

Figure 2-14 Quick Crew Effects Assignment

- 1. From the Quick Functions file menu, select **Quick Effects Assignment** option.
- In the Account Identifier section, select option Search by Cabin Number or Search by Safety Number.
- 3. In the Additional Information section, **Count** field, enter the number of items, select the Transaction date using the date editor and enter a remark if any.
- 4. Select the **Crew Effects** item by checking the item check box. Multiple selection is allowed.
- 5. Click **Assign** to assign the items or click **Assign & Print** to assign and print at the same time.
- Checking the 'Clear fields after assigning' clears all details after completing the assignment.

#### **Quick Flight Assignment**

The Flight Assignment function enables you to assign the arrival/departure flight individually or by a group of passengers.

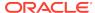

Quick Flight Assignment × Flight Assignment Account Identifier: Flight Information (multiple selection) Direction: Arrival Advanced 8/29/2015 Departure Date Clear fields after adding to postings list Flight Number: Additional Information Flight Time: 0800 Destination Code: Departure Arrival Package Code: Time: Time: Transfer Price: Date: 8/29/2015 Date: 8/30/2015 No of Bags: City: City: Country: Country: Bag Label: Assign these information only Add Guest Flight Assignment List Totals Cabin Name Flight Date Flight No Dest Cod Person Selected: 1000 TESTER, SAFETY 8/29/2015 ITGB 216 TESTER, SAFETY 8/29/2015 ITGB Post <

Figure 2-15 Quick Flight Assignment

- 1. From the Quick Functions menu, select Quick Flight Assignment option.
- Enter the account in Account Identifier field or click Advanced to select Multiple Account.
- 3. Navigate to Flight Information section and select the **Direction**, **Departure Date**, and **Flight Number** from the drop-down list.
- 4. In the Additional Information section, senter the additional information if any.
- 5. Click **Add Crew** to add the selected crew to Flight Assignment List, and take note of the Total count beside the Flight Assignment Last grid.
- Click Post to update the flight assignment into the crew's account in Crew Handling, Flight Info tab.

## **Quick Posting**

The Quick Postings function posts posting by batch to single account or multiple accounts. This function is extremely useful when there is a large quantity of checks such as laundry or transportation to be posted at the same time.

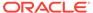

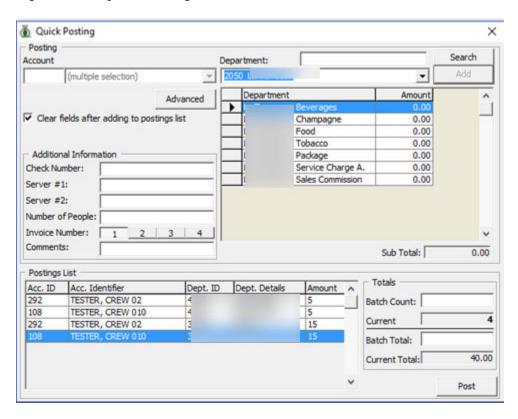

Figure 2-16 Quick Posting

# **Quick Posting to Single Account**

- 1. From the Quick Functions menu, select Quick Posting option.
- 2. Enter the cabin number or select the **Account** using the drop-down list.
- At the **Department** field, enter the department code, and then enter the value to post.
- 4. In Additional Information section, insert the check number, Server#1, if any, and then choose the invoice number to post. The system default invoice is 1.
- Click Add to add the account to the Posting List grid. Repeat the above step until all checks are added to the Posting List.
- 6. Note and tally current count and Current Totals with physical checks.
- 7. Click Post to confirm posting.

## Quick Posting to Multiple Accounts

- Under the Account field of the Quick Posting window, click Advanced.
- In the Multiple Accounts Selection window, select the Status from the dropdown list.

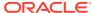

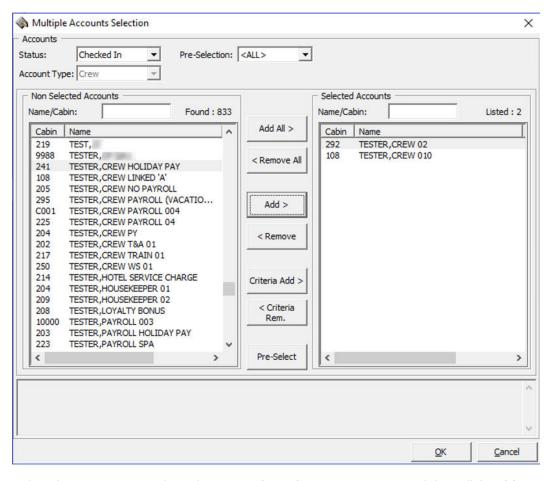

Figure 2-17 Quick Posting Multiple Account Selection

- Select the account name from the Non Selected Accounts pane, and then click Add to add the account singly or Add All> to add all account listed or use the Criteria Add>.
   See Selecting Account Using Criteria Option section on how to select accounts using Criteria Add.
- Account selected are shown in the Selected Account window. Click OK to return to Quick Posting window.
- Navigate to the **Department** field, select the department code, and then enter the value to post.
- 6. At the **Additional Information** section, insert the **Check number, Server#1**, if any, and then choose the invoice number to post to. System default Invoice is 1.
- Click Add to add the account to the Posting List grid.
- 8. Click **Post** to complete the postings.

# Selecting Account Using Criteria Option

The criteria options filters the accounts based on the criteria entered, for example by embarkation/disembarkation date, age, cabin category and other.

- 1. At the Multiple Accounts Selection window, click Criteria Add>.
- 2. Select the options from the drop-down list in the **General** tab, then navigate to Crew tab.

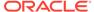

Figure 2-18 Accounts Selection Criteria-General

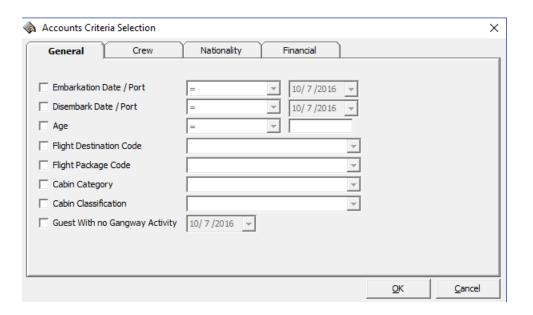

- 3. In the **Crew** tab, select from the available options using the drop-down menu and continue to select from the remaining tabs, if required.
- 4. Click **OK** to return to the Multiple Account Selection window.

Figure 2-19 Accounts Selection Criteria-Crew

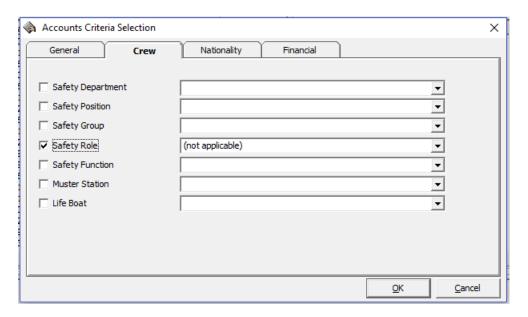

## **Quick Posting Status**

The Quick Posting Status Enable/Disable function sets the account posting status by batch.

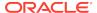

Figure 2-20 Enable/Disable Posting Selection

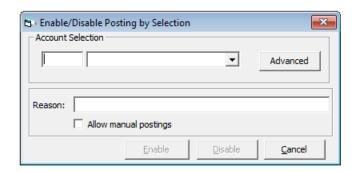

- From the Quick Functions File menu, select Quick Posting Status Enable/Disable from the drop-down menu.
- In the Enable/Disable Posting by Selection window, select the amount from the dropdown list or click Advanced to select multiplea ccounts.
- 3. Insert a reason in the **Reason** field.
- Check the Allow manual postings check box if manual posting is allowed for Disabled accounts.
- 5. Select one of the option **Enable** or **Disable the account.**

## Quick Remote Check-In

The Quick Remote Check-In enable you to check-in the crew by Deck.

Figure 2-21 Quick Remote Check-In

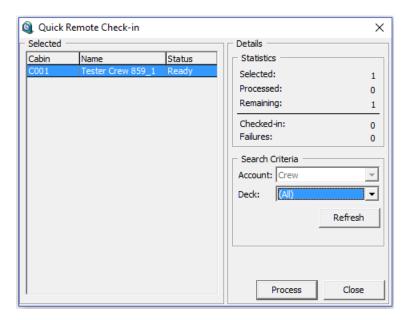

1. From the Quick Functions options menu, select Quick Remote Check-In option.

- 2. Select the **Deck** from the drop-down list and then click **Refresh**.
- 3. At the **Selected Crew** section, cabin number and name of crews due to check in are listed, with the total selected account shown at the **Statistic** section.
- 4. Click **Process** and select **Yes** at the confirmation prompt to proceed.
- **5.** The system updates the number of record processed and its status in **Statistic** section. Click **Close** to return to the main window.

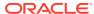

## **Crew Members Function**

The content below describes the function to access the crew data such as Crew Information, travel documents, invoice, crew history, group account and others. You can create, amend and cancel a reservation, post a charge and check out a crew account. These functions are access via **Crew Members** drop-down menu.

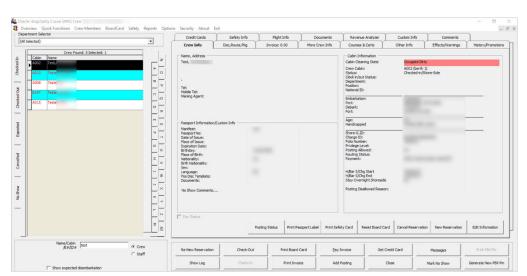

Figure 3-1 Crew Handling

# **Crew Handling**

#### **Search Panel**

The Search Panel function is a reservation look up by status in a tab view — Check In, Check Out, Expected, Canceled and No Show from the Crew Handling window.

#### **Search Using the Search Panel**

- 1. At the Search Panel, select the **Status** tab.
- You can choose to select an alphabet corresponding to the last name of the reservation or select ALL to list all reservations in alphabetical order.
- You can further narrow down the search using either the crew name, document number or cabin number and date.

#### **Crew Info Tab**

#### **Crew Info Tab**

The Crew Info tab is the default tab after an account/reservation search. It provides a single view of crew's information's such name, address, passport details, cabin information, and others, which enable you to further drill down into the reservation for more information.

Figure 3-2 Crew Info Tab

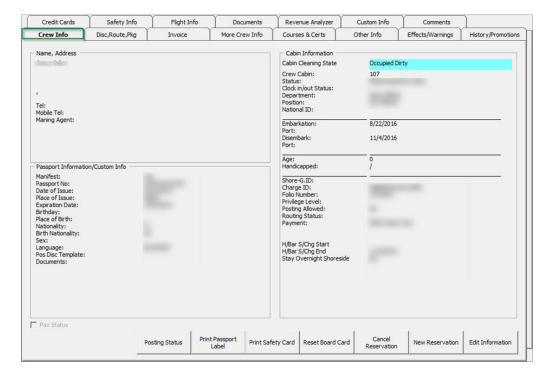

#### **New Reservation Function**

The New Reservation function creates a new crew reservation. A reservation form is launched when you clicked the **New Reservation** button and below are the field's definition of the form.

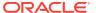

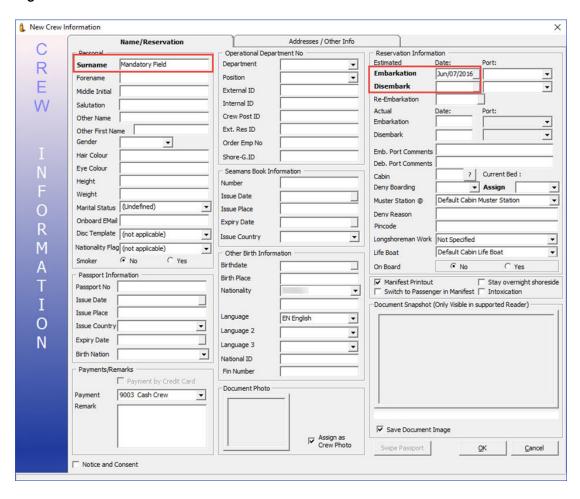

Figure 3-3 New Crew Information Window

**Table 3-1** Field Definition of Crew Information Tab (Name)

| Field            | Description                                                                                     |
|------------------|-------------------------------------------------------------------------------------------------|
| Name             |                                                                                                 |
| Surname          | Last name of the crew.                                                                          |
| Forename         | First name of the crew.                                                                         |
| Middle Initial   | Middle name of the crew.                                                                        |
| Salutation       | Salutation of crew.                                                                             |
| Other Name       | Other Last Name in passport/ID                                                                  |
| Other First Name | Other First Name. in passport/ID                                                                |
| Gender           | Gender Identifier                                                                               |
| Marital Status   | Marital Status                                                                                  |
| Onboard Email    | Email contact whilst on board.                                                                  |
| Disc Template    | Available discount templates.                                                                   |
| Nationality Flag | Flag to determine if the crew nationality belongs to European Union (EU) or Non-European Union. |

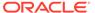

Table 3-1 (Cont.) Field Definition of Crew Information Tab (Name)

| Field  | Description       |
|--------|-------------------|
| Smoker | Smoker Identifier |

**Table 3-2** Field Definition of Crew Information Tab (Passport Information)

| Field                | Description                                                        |
|----------------------|--------------------------------------------------------------------|
| Passport Information |                                                                    |
| Passport No          | Passport number of the crew.                                       |
| Issue Date           | Date travel document was issued                                    |
| Issue Place          | Place travel document was issued.                                  |
| Issue Country        | Country travel document was issued.                                |
| Expiry Date          | Expiry date of travel document.                                    |
| Birth Nation         | Original nationality of the crew if differ from Nationality field. |

Table 3-3 Field Definition of Crew Information Tab (Operational Department No.)

| Field                      | Description                                        |
|----------------------------|----------------------------------------------------|
| Operational Department No. |                                                    |
| Department                 | Operational department assigned                    |
| Position                   | Operational position assigned                      |
| External ID                | External System Crew ID                            |
| Internal ID                | Internal Crew ID                                   |
| Crew Post ID               | Waiter ID number used in POS system                |
| Ext. Res ID                | External System Reservation ID                     |
| Order Emp ID               | Employer number of crew incentive program          |
| Shore.G-ID                 | Unique Identifier for FMS. A user definable label. |

**Table 3-4** Field Definition of Crew Information Tab (Seamans Book Information)

| Field                    | Description                     |
|--------------------------|---------------------------------|
| Seamans Book Information |                                 |
| Number                   | Seaman Book number.             |
| Issue Date               | Date of issue of Seaman book    |
| Issue Place              | Place of Issue of Seaman book   |
| Expiry Date              | Expiry date of Seaman book      |
| Issue Country            | Country Seaman book were issued |
| Other Birth Information  |                                 |

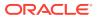

Table 3-4 (Cont.) Field Definition of Crew Information Tab (Seamans Book Information)

| Field         | Description                                                       |
|---------------|-------------------------------------------------------------------|
| Birthdate     | Birthdate of the crew.                                            |
| Birth Place   | Birthplace of the crew.                                           |
| Nationality   | Nationality of crew                                               |
| Language      | Main language spoken                                              |
| Language2 / 3 | Other spoken language                                             |
| National ID   | Local identification document, for example, ID or Driving License |

**Table 3-5** Field Definition of Crew Information Tab (Reservation Information)

| Field                                      | Description                                                 |
|--------------------------------------------|-------------------------------------------------------------|
| Reservation Information                    |                                                             |
| Estimated Embarkation/ Disembarkation Date | Embarkation/Disembarkation date.                            |
| Estimated Embarkation/ Disembarkation Port | Port of embarkation/ Disembarkation                         |
| Re-Embarkation                             | Crew expected return date                                   |
| Actual Embarkation/ Disembarkation Date    | Actual Embarkation/Disembarkation date.                     |
| Actual Embarkation/ Disembarkation Port    | Port of embarkation/ Disembarkation                         |
| Emb. Port Comments                         | Sign-on harbour comments                                    |
| Deb. Port Comments                         | Sign-off harbour comments                                   |
| Cabin                                      | Cabin number assigned.                                      |
| Deny Boarding                              | Deny boarding identifier                                    |
| Assign                                     | Current Berth Assigned                                      |
| Muster Station                             | Muster Station assigned. Linked to Cabin number.            |
| Deny Reason                                | Reason boarding is denied.                                  |
| Pincode                                    | Pin code setup for outgoing calls and access to Kiosk.      |
| Longshoreman Work                          | Indicate crew to perform longshoreman work during next port |
| Life Boat                                  | Life Boat assigned to crew. Linked to Cabin number.         |

**Table 3-6** Field Definition of Crew Information Tab (Other Parameter)

| Field                           | Description                                                 |
|---------------------------------|-------------------------------------------------------------|
| Other Parameter                 |                                                             |
| Manifest Printout               | Indicates manifest has been printed.                        |
| Switch to Passenger in Manifest | Indicates reservation has been moved to Passenger manifest. |

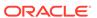

Table 3-6 (Cont.) Field Definition of Crew Information Tab (Other Parameter)

| Field                    | Description                                        |
|--------------------------|----------------------------------------------------|
| Stay overnight shoreside | Indicates that crew stays overnight at shore side. |
| Intoxication             | Intoxication identifier.                           |

**Table 3-7 Field Definition of Crew Information Tab (Others)** 

| Field                   | Description                                                                             |
|-------------------------|-----------------------------------------------------------------------------------------|
| Others                  |                                                                                         |
| Others                  |                                                                                         |
| Document Image Snapshot | Displays snapshot of scanned passport.                                                  |
| Photo                   | Displays saved crew photo                                                               |
| Notice and Consent      | Mandatory field. Indicates passenger accept and agrees to the Notice and Consent Terms. |

Figure 3-4 Crew Information Address/Other Info

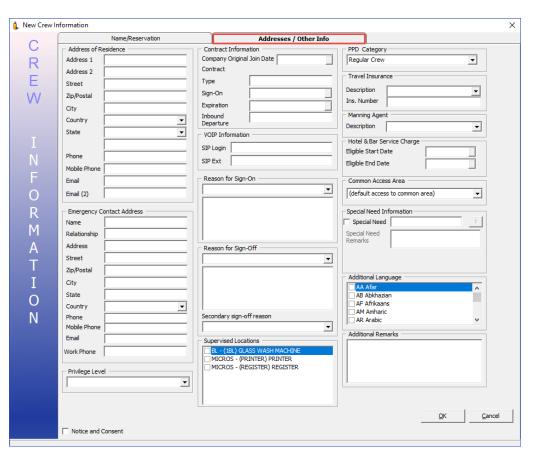

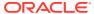

Table 3-8 Field Definition of Crew Information Address Tab (Address / Temporary Address)

| Field                       | Description                |
|-----------------------------|----------------------------|
| Address / Temporary Address |                            |
| Address 1                   | Address 1                  |
| Address 2                   | Address 2                  |
| Street                      | Street name                |
| Zip/City                    | Zip code/ Name of city     |
| Country                     | Country                    |
| State                       | State                      |
| Phone                       | Phone number of guest      |
| Email 1                     | Email address of guest     |
| Email 2                     | 2nd Email address of guest |

Table 3-9 Field Definition of Crew Information Address Tab (Emergency Contact Address)

| Field                     | Description                                        |
|---------------------------|----------------------------------------------------|
| Emergency Contact Address |                                                    |
| Name                      | Name of Emergency contact person                   |
| Relationship              | Relationship of Emergency contact person and guest |
| Address                   | Address                                            |
| Street                    | Street                                             |
| Zip/City                  | Zip code/ City                                     |
| State                     | State                                              |
| Country                   | Country of Residency                               |
| Phone                     | Phone number of contact person                     |
| Mobile Phone              | Mobile number of contact person                    |
| Email                     | Email address of contact person                    |
| Work Phone                | Business phone number of contact person            |

Table 3-10 Field Definition of Crew Information Address Tab (Contract Information)

| Field                       | Description                                    |
|-----------------------------|------------------------------------------------|
| <b>Contract Information</b> |                                                |
| Company Original Join Date  | Crew join date for payroll contract use        |
| Contract Type               | The type of contract the linked to crew member |
| Sign On                     | Contract sign on date                          |
| Expiration                  | Contract expiration date                       |

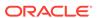

Table 3-10 (Cont.) Field Definition of Crew Information Address Tab (Contract Information)

| Field             | Description                                   |
|-------------------|-----------------------------------------------|
| Inbound Departure | Track inbound departure date for Crew members |

Table 3-11 Field Definition of Crew Information Address Tab (VOIP Information)

| Field                | Description                                                 |
|----------------------|-------------------------------------------------------------|
| VOIP Information     |                                                             |
| SIP Login            | VOIP login ID                                               |
| SIP Ext              | VOIP extension on board                                     |
| Reason for Sign-On   | Reason to sign on onboard                                   |
| Reason for Sign-On   | Reason to sign on off board                                 |
| Supervised Locations | Locations that are tagged as 'crew supervision assignment'. |
| PPD Category         | Add PPD category assignment to a crew or guest              |
| Travel Insurance     | Travel insurance type                                       |
| Manning Agent        | Travel insurance number                                     |

Table 3-12 Field Definition of Crew Information Address Tab (Hotel & Bar Service Charge)

| Field                      | Description                                                                             |
|----------------------------|-----------------------------------------------------------------------------------------|
| Hotel & Bar Service Charge |                                                                                         |
| Eligible Start/End Date    | Service charge eligible start / end date                                                |
| Common Access Area         | Common areas of accessible for the onboard card                                         |
| Handicapped Information    | Special need information                                                                |
| Additional Language        | Additional language other than default language.                                        |
| Notice and Consent         | Mandatory field. Indicates passenger accept and agrees to the Notice and Consent Terms. |

## **Creating New Reservation**

- 1. At the Crew Handling window, click the **New Reservation** button to open a Crew Information form.
- Enter all relevant information, particularly the mandatory fields and then read the
   Notice and Consent clause to the crew before checking the check box. You are
   not allowed to proceed if the check box remains uncheck when the OK button is
   clicked, and the system prompts a warning message.

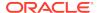

- 3. Note that the ship operator sets the mandatory fields. Please refer to your company standard operating procedure.
- Click OK to save the form.
- Saved information is updated and shown under Crew Info tab and categorized the crew as Expected Arrival.

### **Editing a Reservation**

- Search the reservation using the Search Panel, then click Edit Information under Crew Info tab to open the existing Reservation Form.
- 2. Edit all relevant information, and then click **OK** to save the changes.

#### **Cancelling a Reservation**

- Select the Expected crew from the Search panel, and then click Cancel Reservation under Crew Info tab. You can only cancel an Expected crew reservation.
- 2. Selecting **Yes** at the Cancel Reservation prompt places the booking under Cancelled tab.

### **Posting Status**

The Posting Status function enable/disable an account from accepting postings coming from food and beverage or retail outlets, and provides a better management of the crew account so that it does not exceed the credit limit allowed.

## **Enabling a Posting**

- Search the crew account from the Search Panel and click Posting Status at Crew Info
  tab.
- 2. The system prompts for a response to enable the account. Selecting **Yes** at the prompt resets the Posting status to allowed, or **No** to remain as unchanged.

## Disabling a Posting

- Search the crew account from the Search Panel and click Posting Status at Crew Info
  tab.
- 2. The system prompts for a response to enable the account. Selecting **Yes** at the prompt resets the Posting status to allowed, or **No** to remain as unchanged.

#### **Disabling a Posting**

- 1. Repeat step 1 of the above.
- Enter the reason to **Disable** the posting when prompt, either by selecting a predefined reason from the drop-down list or enter them manually.

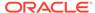

Figure 3-5 Predefined Reason to Disable Posting

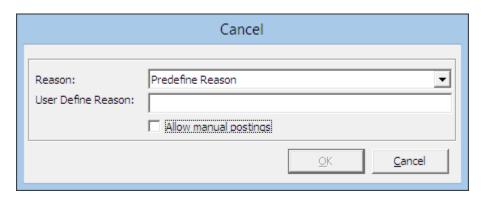

- 3. If **Allow manual postings** is checked, this only disable postings through the interfaces. Manual posting within **Crew Handling** window is still permissible.
- 4. Click **OK** to set the posting status for the account to a **No** or **Manual**.

Figure 3-6 Manual Posting Allowed Status

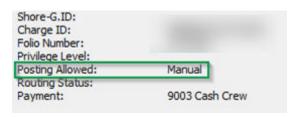

# **Print Passport Label**

The Print Passport Label prints the crew's information on a label, which are then paste onto the crew passport for ease of identification. A label must be setup in *Administration, Report Printing, Crew – General* group.

#### **Print Safety Card**

The Print Safety Card prints the 'Blue Card' of the crew as an identification of the manning station they should report to during an emergency. Information printed on the card derives from the Safety Info tab.

### **Show Log**

A chronological record of activities such as crew movements, financial transactions, system events are logged by the system. To enable the reconstruction and examination of the sequence of events and/or changes made, such information's are viewable in the Show Log function.

- 1. Retrieve the reservation from the Search Panel.
- 2. Click Show Log in Crew Info tab.
- 3. A list of events is shown on window, order by date/time.
- 4. Clicking the **Print** button sends a copy of the log to printer.

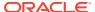

5. Clicking **Export** exports the log into a supported file format.

Figure 3-7 File Export Prompt

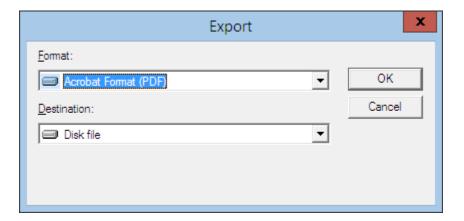

# Disc Route Pkg Tab

The Discount, Route, Package function routes the charges within the same invoice or to other crew prior to crew check in if setup, enabling allowable discounts in SPMS and MICROS. It also gives an overview of the Package Plan entitlement.

## Routing

The Routing function automate transfer of charges within the crew account or to multiple accounts, allowing you to consolidate charges into one invoice/account. The use of this function is to facilitate the invoicing process at group reservations level or party/family traveling together. Depending on the requirements, the routing can be setup using one of this option - 'Pay for' or 'Paid by'

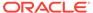

Figure 3-8 Routing Tab

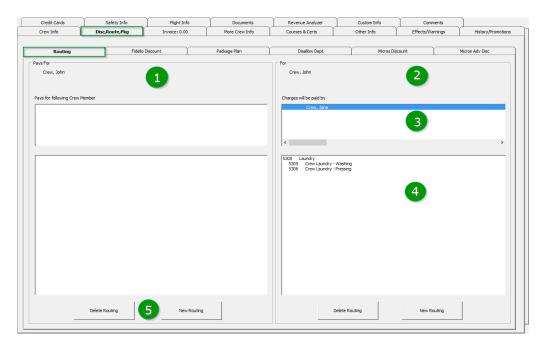

**Table 3-13 Routing Tab Definition** 

| Section | Description                                                                           |
|---------|---------------------------------------------------------------------------------------|
| 1       | Pays for - This section defines the payer account and whom the account is paying for. |
| 2       | For - This section defines where the assigned financial department is routed.         |
| 3       | Cabin number and name of crew payer is responsible.                                   |
| 4       | Financial Department code assigned.                                                   |
| 5       | Button to setup or remove routing instructions.                                       |

Before moving/routing the charges, be sure to first check the current routing arrangements to avoid duplication of routing, which may result to charges not being redirected as planned.

# Paying for Another Party

Using below setup steps, you can route a charge when crew A pays for crew B.

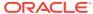

New Routing X This Person , All Invoices Will Pay For Invoice 3 Invoice 4 Invoice 1 Invoice 2 crew Advanced What 5301 Guest Laundry - Washing 5302 Guest Laundry - Pressing 5303 Guest Laundry - Express washing 5304 Guest Laundry - Express pressing ✓ 5305 Crew Laundry - Washing ✓ 5306 Crew Laundry - Pressing < Search Why When ✓ Show Reservations Actual Postings Actual Payments Package Postings <u>O</u>k Cancel

Figure 3-9 New Routing — 'Will Pay For'

**Table 3-14 Definition of Routing Options** 

| Field             | Description                                                                                            |
|-------------------|----------------------------------------------------------------------------------------------------|
| Show Reservations | Include expected to embark and reserve bookings. Only display checked in bookings if it is un-checked. |
| Actual Postings   | Where the Actual postings are routed.                                                                  |
| Actual Payments   | Where the Actual payments are routed.                                                                  |
| Package Postings  | Only route package postings.                                                                           |

- 1. Search the crew account and navigate to **Disc**, **Route**, **Pkg**, **Routing** tab.
- 2. Click **New Routing** under Pays For section to open the routing dialog box.
- 3. Select the **Invoice number** where the charges is routed.
- 4. For charges within the same account, leave the cabin number and crew name as it is.

- 5. In the event where crew is paying **for** another account, change the cabin number and select the respective guest.
- **6.** Select the **Financial Department** group or codes to be routed and enter the routing reason.
- 7. Select the options where applicable, and then click **OK** to save.
- 8. Once saved, the selected assignment is added to 'Pays for' in the Routing tab.

Figure 3-10 Routing Pays for Window

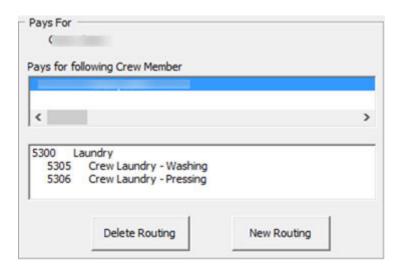

### Paid by Another Party

1. At the **Disc**, **Route**, **Pkg**, **Routing** tab, click **New Routing** under '**For**' section to open the routing dialog box.

Figure 3-11 New Routing To — 'Will Be Paid By'

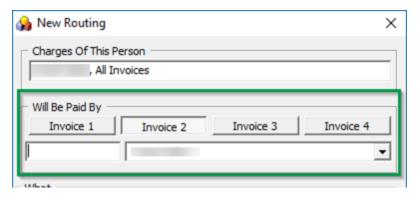

2. Repeat step 3 to 8 of Paying for another party.

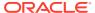

### **Advanced Routing**

Below are the steps to setup routing for multiple guests, for example; group of crew account ot parties travelling together.

- At the Disc, Route, Pkg, Routing tab, navigate to Pays For and click New Routing to open the routing dialog box.
- At the new Routing window, click the Advanced button located just below the Invoice drop-down list to open the Multiple Accounts Selection window.
- Accounts listed in the Non Selected Accounts section is based on default selection at the Status and Account Type. You can change these criteria using the drop-down list.

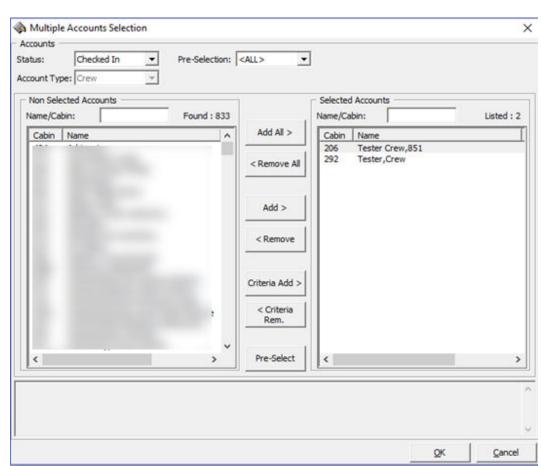

Figure 3-12 Routing Multiple Account Selection Window

- 4. To select all crew, click Add All> or individually select the crew, then click Add> to move the selection to the Selected Accounts pane.
- Click OK to confirm the accounts selection and this opens the New Routing window with the selected crew account listed.

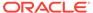

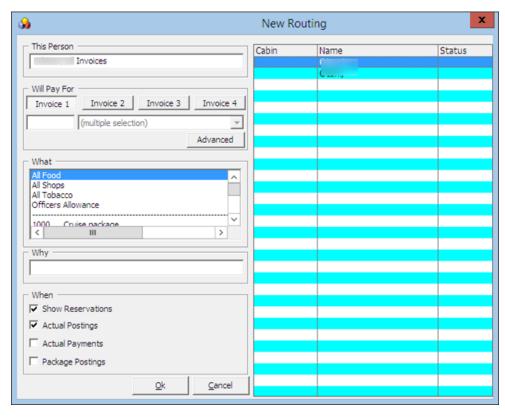

Figure 3-13 Routing Multiple Account Instructions

- In the New Routing window, select the Financial Department, Reason and select the check box for the routing to occurs, then click OK to initiate the account routing.
- During the assignment process, the status of the crew account changes to OK, followed by Done, and the New Routing window closes automatically once the process completes.

## **Deleting Existing Routing**

To remove routing setup in crew account,

- At Disc, Route, Pkg, Routing tab, select either to delete the sub-financial department code from the individual assignment, or the Main Financial Department to delete all department codes, then click Delete Routing.
- 2. The system prompts for confirmation to delete the assignment. Clicking **Yes** confirms the deletion or **No** to return to Routing window.

#### **SPMS Discount**

The SPMS Discount function allows you to assign eligible discount either by percentage or value to a crew account.

## Assigning a Discount

 At the Dis, Route, Pkg, Discount tab, click New Discount to open the discount dialog box.

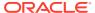

- 2. Insert the **Percentage** and the number of times the discount is given in **Apply Count** field. For example, enter 1 to specify a onetime discount for every selected department code, or blank for unlimited discount for every selected department.
- 3. Select the **Posting Department** entitled to discount, either by selecting department group or individually; for example, All Food/Beverage or Room Service Food only.
- 4. You can also use the **Discount Template** by checking the check box and choose a template from the drop-down list, if they are pre-configured. See Administration User Guide for setup procedures.
- Check whether the discount is applicable to Actual, or Future Postings, and then click OK to save.

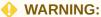

WARNING: Once a discount is applied to an actual posting, it *cannot* be reversed. If the discount has a count indicator, the system then post the discount until it reaches the count indicated and no discount will be accorded thereafter

6. The assigned discounts is saved in **SPMS Discount** tab. Similarly, these are added when **Future Postings** is checked in **Criteria Discount**.

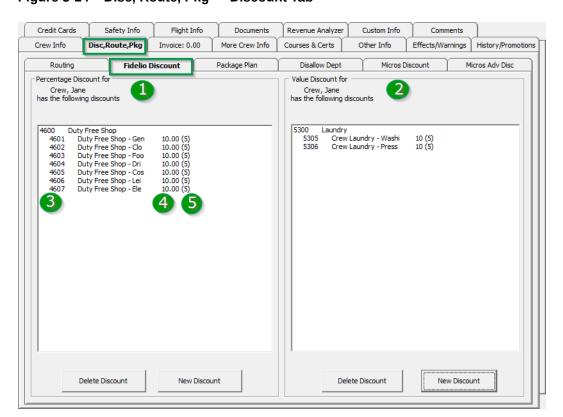

Figure 3-14 Disc, Route, Pkg — Discount Tab

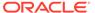

**Table 3-15 Financial Department Codes** 

| No. | Description                                                   |
|-----|---------------------------------------------------------------|
| 1   | Financial Department codes entitled to<br>Percentage discount |
| 2   | Financial Department codes entitled to Value discount         |
| 3   | Financial Department codes and description                    |
| 4   | Discount value (percentage or value)                          |
| 5   | No of count assigned to each financial code. 0 = unlimited    |

7. If an Actual Posting is checked, the system post an adjustment (reverse) against the original posting and sets the adjusted posting to No Print automatically, and then repost the correct value with the discount indicated.

### **Deleting a Discount**

- 1. At the **Disc**, **Route**, **Pkg**, **Discount** tab of the account.
- If Delete Discount is clicked without first selecting a Financial code, this process deletes All assignment from the respective window.

Figure 3-15 Delete Discount Prompt

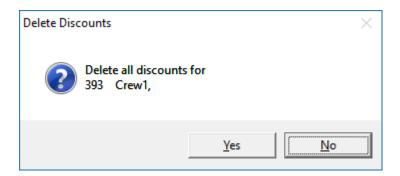

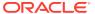

### **MICROS Discount**

Figure 3-16 Disc, Route, Pkg — MICROS Discount

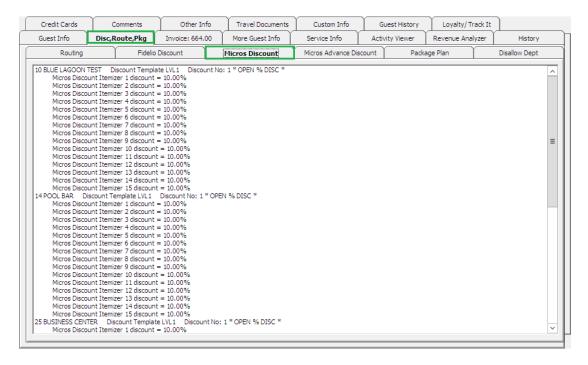

The MICROS Discount tab displays discounts accorded to crew using **MICROS Discount Itemizer** level. These discounts are shown when crew has discount level assigned in **Crew Info, Edit Information, Discount Template** field.

### Assigning a POS Discount Level

- At the Crew Info tab of the account, click Edit Information to open the Edit Crew Information window.
- In the Name section, select the discount template from the drop-down list, then click OK to save.

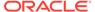

Name Surname Forename Middle Initial Other Name Other First Name Salutation Title Royality No Marital Status (Undefined) VIP (not applicable) Classification Frequent No Award Level Shore-Res.ID Onboard EMail Total No of Cruise Days 0 Number of Cruises Disc Template LVL 1 Disc Template 1-10%

Figure 3-17 MICROS Discount Level Assignment

- 3. The assigned POS Discount template is shown in **Passport/Custom Information** section.
- 4. To view the eligible POS Discounts by Itemizer level, go to **Disc, Route, Pkg, MICROS Discount** tab.

See also Administration User Guide, *POS Discount* section on how to configure the Discount Itemizer.

### **MICROS Advance Discount**

The MICROS Advance Discounts works similar to MICROS Discount, with the exception that the discounts are applied to MICROS Major Group, Family Group and Menu Item level instead of Itemizer Level.

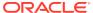

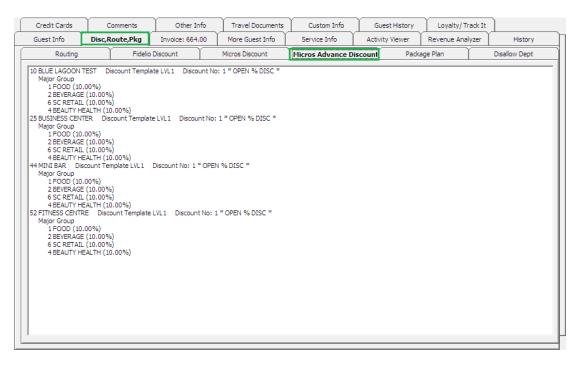

Figure 3-18 Disc, Route, Pkg — MICROS Advance Discount

See also Administration User Guide, **POS Discount** section on how to configure the Advance MICROS Discount.

#### **Disallow Department**

The Disallow Department function manages posting from being posted from restricted outlets to the crew account; for example; Casino Bar or all tobacco, and others.

### Setting up a Disallow Department

 At the Disc, Route, Pkg, Disallow Posting tab, select the Financial Department codes to disallow, either by Group or individual department code from the list, then click Save.

Figure 3-19 Disallow Department Tab

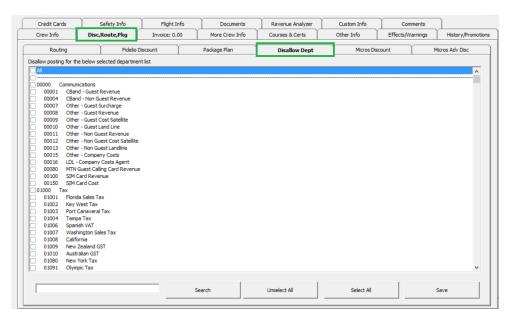

2. When posting matches that disallowed department, the system prompts that posting is not allowed.

Figure 3-20 Disallow Department Posting Failure Prompt

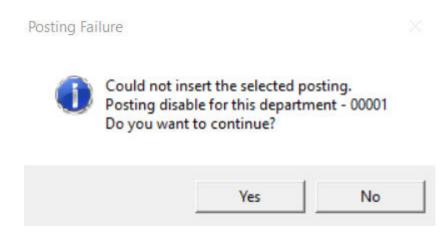

3. Click Yes to exit without posting and No to return to the Add posting window.

# Package Plan

#### Package Plan

The Package Plan function enables you to customize a cruise package that suits the crew requirements, combining different food and beverage outlets, excursions or activities using the flexi package plan option.

## Assigning / Purchasing a Package Plan

Assigning the correct package plan to the crew account enable transactions to be posted accurately throughout the cruise, and packages can be assigned within the crew account.

- 1. At the **Disc**, **Route**, **Pkg** tab of the crew, select the **Package Plan** tab.
- 2. Select one of these option:
  - Assign package Plan: This assigns an available package that does not have a preset Purchase price.
  - Purchase Package Plan: This purchases a package setup with the purchase price.
- To assign/purchase a package, select the available Package from the drop-down list, and then enter the Reason.

Figure 3-21 Package Plan Assignment Window

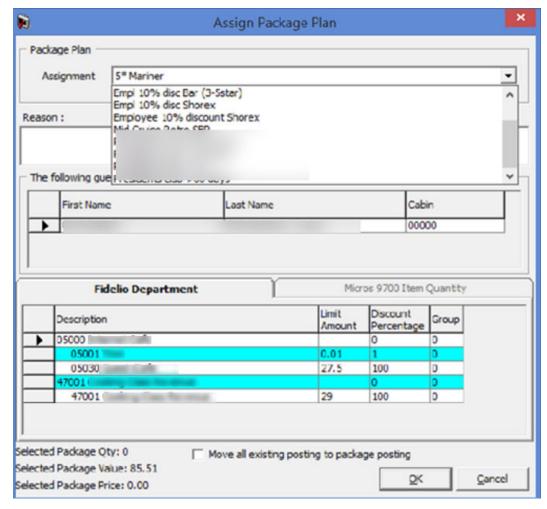

4. Check only **Move all existing posting to package posting** check box when you wish to move the existing postings to package plan. For example, a crew purchases the package part way through the cruise, and past postings that meets the package elements are to be considered as package plan.

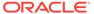

5. Click **OK** to save. Information's pertaining to the package are shown in the **Package Plan** tab and the status is **Active**.

Figure 3-22 Package Plan Assigned / Purchased

# Refunding a Package Plan

#### Refunding a Package Plan

The unutilized package plan is refundable to the crew at the end of the cruise. Below are the steps to refund a Value based package, Quantity based and Mix package.

- 1. At the Disc, Route, Pkg tab of the crew account, select Package Plantab.
- Select Refund Package Plan.

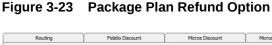

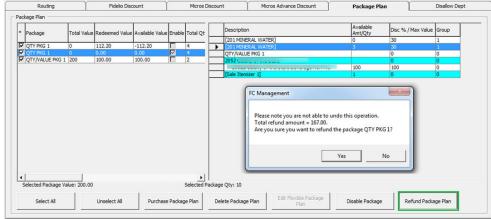

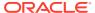

#### •

#### **WARNING:**

WARNING: Once a Refund is processed, it is *not* possible to reverse the changes. This process also *disable* the package plan.

- Once the package plan is refunded, the system disables the package and displays the remaining value/quantity for references only.
- **4.** In the event where the postings are more than the package price, the system prompts that a refund is not allowed.

## Routing a Package Plan Posting

Routing of a package plan postings is dependable on two parameters; 'Do not allow post package to both buyer and payer' and 'Package Plan Before Routing'.

When both payer and buyer has a package, all postings then go to the payer. Once the payer package is fully utilized, subsequent postings are posted the payer account as normal posting.

### Auto Balancing a Package Plan

An Auto Package Plan balancing can be set using parameter, 'Enable Package Auto Balance as 1', allowing the system to automatically balances the package invoice/account after each transaction and reduces the total package value or quantity at the same time.

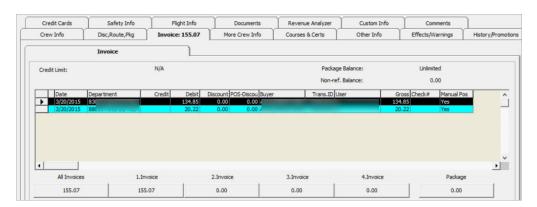

Figure 3-24 Package Plan Invoice Window

If the above parameter is set to 0, manual balancing of the package invoice/account is required using the **Pay Invoice** function.

### Manually Balancing a Package Invoice

 Select the crew account from the Search Panel, navigate to the Invoice tab, and then click the amount under the Package Invoice.

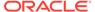

Figure 3-25 Settling a Package Plan

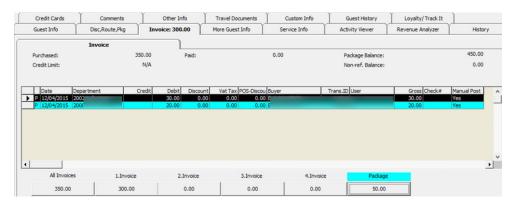

- 2. Choose the **Payment method** and verify the amount to settle when prompt.
- Select Pay or Pay & Print to pay and print the invoice and reduce the Package Invoice at the same time.

Figure 3-26 Paying an Invoice

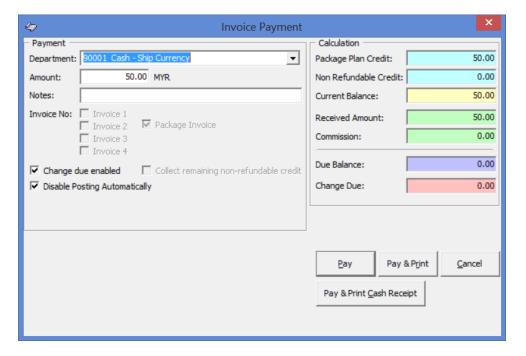

### **Invoice Tab**

The Posting Handling function not only provides you with four (4) invoices per crew, it also enables you to post a manual charge to an account, route postings and post various payment types.

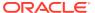

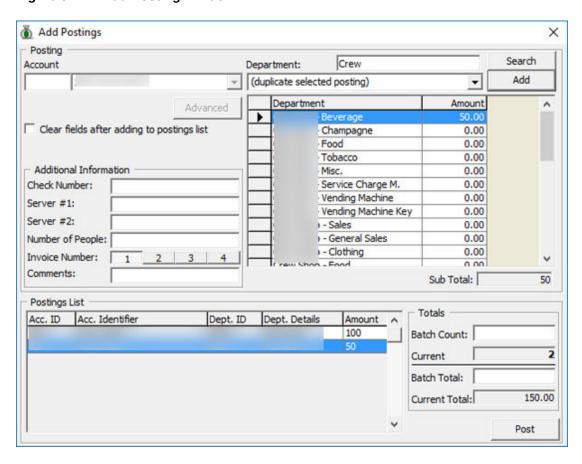

Figure 3-27 Add Posting Window

Table 3-16 Field Definition of Add Posting Window

| Field                                     | Description                                                                     |
|-------------------------------------------|---------------------------------------------------------------------------------|
| Account                                   | Crew Account by Cabin No. and Name                                              |
| Clear fields after adding to posting list | Clear all information in Additional<br>Information section after adding posting |
| Check Number                              | Check Number from POS System or any manual posting reference.                   |
| Server #1:                                | Server name appeared on POS check.                                              |
| Server #2:                                | Server name appeared on POS check.                                              |
| Number of People                          | No. of crew that dined. Information from POS System.                            |
| Invoice Number                            | Invoice number to post to                                                       |
| Comments                                  | Additional comments.                                                            |
| Posting List                              | List of postings added                                                          |
| Batch Count                               | Confirmation of number of postings added in Quick Posting function.             |
| Current Count                             | System count on Postings List                                                   |
| Batch Total                               | Confirmation of total value posted in Quick Posting function.                   |

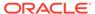

Table 3-16 (Cont.) Field Definition of Add Posting Window

| Field         | Description                |
|---------------|----------------------------|
| Current Total | Accumulated value to post. |

# Adding a Posting

- Select the crew account from the Search Pane;, then click Add Posting in the Crew Handling window.
- 2. At the **Add Postings** form, select the **Financial Department** from the drop-down list or use the **Search** option for a department code.

Figure 3-28 Add Posting Financial Department Selection

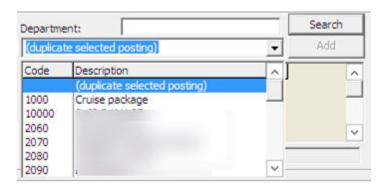

 Insert the Value, Check Number and select the Invoice number to post, and then click Add. This transfers the posting to the Postings List, enabling you to post more than one charge.

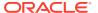

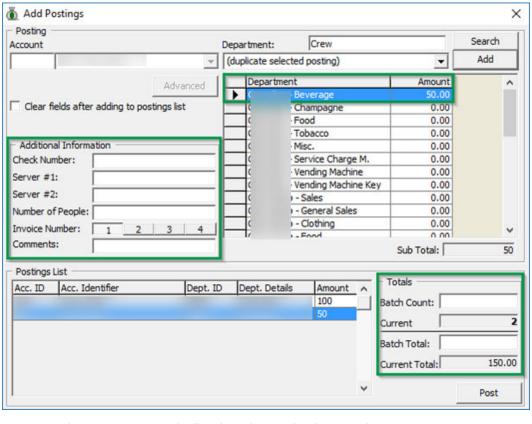

Figure 3-29 Adding a Charge

- 4. Item count increases automatically when the posting is more than one.
- Click Post to finalize the posting(s) and the posted transaction appears in Invoice tab, amongst earlier posted charges.

### Voiding a Posting

- At the Invoice tab of the crew account, select the transaction to void and then click the Void button.
- The system prompts for confirmation on the charge to void. Click Yes to confirm the void and No to return to previous window.
- 3. At the Void Posting Reason window, insert the void reason or select from the drop-down menu, then press **OK**.

Figure 3-30 Void Reason Prompt

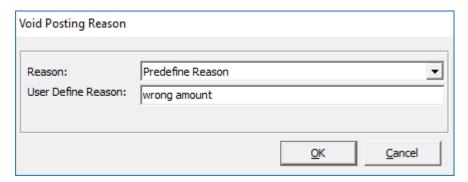

Void postings are reflected in eggshell color with a matching debit and credit amount.

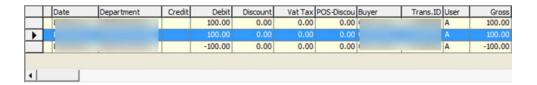

### Pay Invoice

The **Pay Invoice** function post a settlement against an invoice, be it partial or full payment. The process to settle an invoice by credit card and foreign currency differ from cash settlement. This function requires an open Cashier session to post.

Figure 3-31 Invoice Payment Window

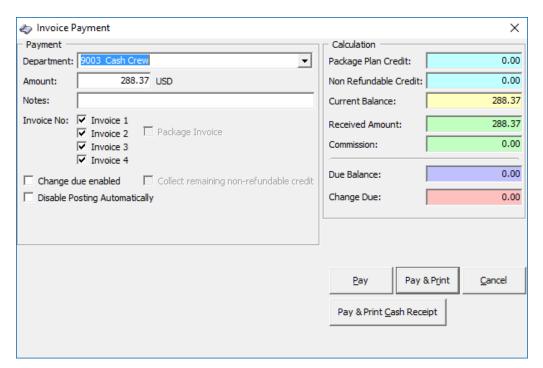

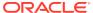

Table 3-17 Field Definition of invoice Payment Window

| Field                         | Description                                                                                                    |
|-------------------------------|----------------------------------------------------------------------------------------------------|
| Department                    | Financial Department codes - Credit                                                                                                    |
| Amount                        | Total amount due by guest, depending on the invoice no. selection.                                                                                       |
| Notes                         | Additional Notes pertaining to this payment                                                                                                    |
| Invoice Number                | Invoice number to apply the payment.                                                                                                    |
| Change due enabled            | Enable auto calculation of change due to guest.                                                                                                    |
| Disable Posting Automatically | Disable postings being posted into the invoice.<br>This sets the Posting Allowed to No in Crew<br>Info tab.                                              |
| Package Plan Credit           | Eligible credit value for Package Plan posting.                                                                                                    |
| Non Refundable Credit         | Credit value non-refundable to guest.                                                                                                    |
| Current Balance               | Current Invoice Balance                                                                                                    |
| Received Amount               | Amount received.                                                                                                    |
| Commission                    | Applicable credit card/foreign exchange commission value. Calculate when Charge 1% Commission is ticked or when foreign exchange has commission defined. |
| Due Balance                   | Outstanding sum after deducting payment applied.                                                                                                    |
| Change Due                    | Balance due to crew when payment applied is more than invoice value.                                                                                     |
| Pay                           | Apply payment receipted and does not print cash receipt.                                                                                                 |
| Pay & Print                   | Apply payment receipted and print invoice at the same time.                                                                                              |
| Pay & Print Cash Receipt      | Apply payment receipted and print cash receipt at the same time.                                                                                         |

# Payment by Cash, Change Due

The **Change Due** function calculates the amount of change due to a crew when the payment method is either cash or foreign currency. You can set the "change due enabled" to be permanently checked. If this is not set as default, you must check this option to activate automatic change due calculation when applying payment.

# Paying an Invoice by Cash

- Retrieve the crew account from the Search Panel, and then click Pay Invoice in Crew Handling window.
- The system defaults the payment department according to payment method defined during check in. Select Payment Department from the drop-down menu, either Cash or Foreign Currency.
- Select an invoice to apply the payment and the system calculates the total amount due by guest.

- 4. Enter the amount to settle.
  - If **Change due enabled** is checked and amount entered is more than Current Balance, the system automatically calculates the amount and set the invoice to Zero balance. See *Figure 3–34 Invoice Payment with Change Due*.
  - If the payment is applied without the **Change due enabled** checked, the system posts the amount as negative value in **Due Balance** field, resembling a deposit. See *Figure 3–35 Invoice Payment without Change Due*.
  - If the payment is an exact amount, the system posts the value as payment receipted, with the **Due Balance** or **Change Due** amount field as 0.00. See Figure 3–66 Invoice Payment with Exact Amount.

Figure 3-32 Invoice Payment with Change Due

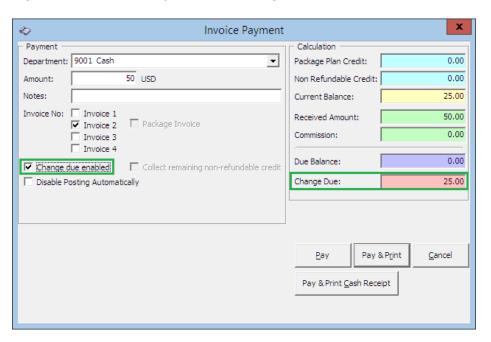

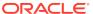

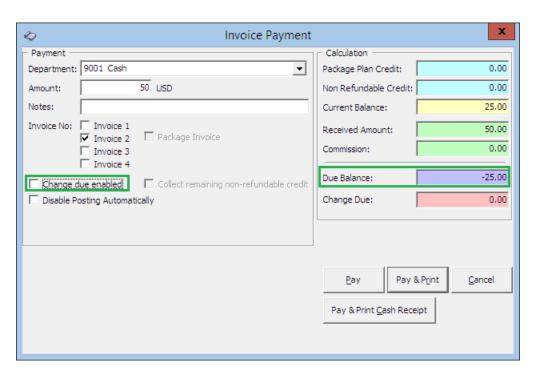

Figure 3-33 Invoice Payment without the Change Due

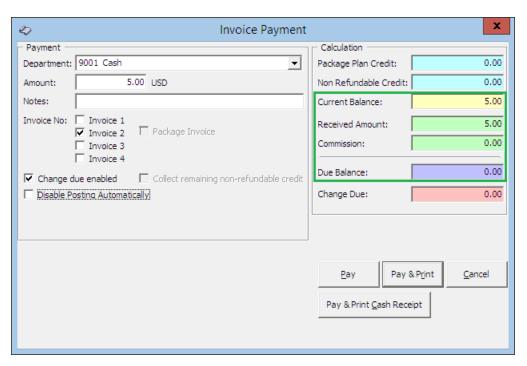

5. Press either Pay, Pay & Print or Pay & Print Cash Receipt to complete the transaction. If Pay is selected, do print a copy of the invoice for crew reference.

### Paying an Invoice with Foreign Currency

 Repeat step 1 and 2 of the above and select a Foreign Currency Financial Department.

- 2. The exchange rate of the selected payment method is displayed next to the amount field.
- Enter the foreign currency amount in the Amount field and the converted value is shown in Received Amount.

Figure 3-34 Invoice Payment with Foreign Currency

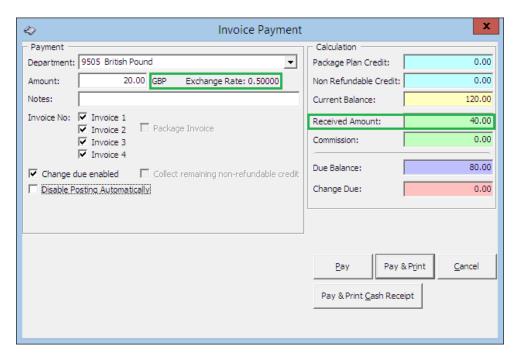

- 4. If the exchanged amount in foreign currency is more than the invoice amount, the system automatically calculates the change due amount in Ship currency when Change Due Enable is set as default.
- 5. Select an invoice to apply this payment and recalculate the total amount due by guest.
- Press either Pay, Pay & Print or Pay & Print Cash Receipt to complete the transaction.

## Paying an Invoice by City Ledger

- 1. Retrieve the crew account from the Search panel, then click **Pay Invoice**.
- 2. At the **Payment Department** field, select a City Ledger code.
- Select an invoice to settle and the system calculates the total amount due by guest.
- Insert the amount to settle. If the exact amount is paid, the system sets the value as payment receipted and Due Balance is 0.00.

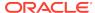

x Invoice Payment 4 Payment Calculation 0.00 Department: 9074 City Ledger Package Plan Credit: 5.00 USD 0.00 Amount: Non Refundable Credit: Current Balance: 5.00 Notes: Invoice No: Invoice 1 Received Amount: 5.00 ✓ Invoice 2 ☐ Package Invoice 0.00 Invoice 3 Commission: Invoice 4 0.00 Due Balance: Change due enabled Collect remaining non-refundable credit Disable Posting Automatically Change Due: 0.00 Pay & Print <u>P</u>ay <u>C</u>ancel Pay & Print Cash Receipt

Figure 3-35 Invoice Payment by City Ledger

Press Pay or Pay & Print to complete the transaction. If Pay is selected, do print a copy of the invoice for crew reference.

# Disabling a Posting

At the Invoice Payment window, placing a check mark on 'Disable Posting Automatically' check box set the Posting Allowed to **No** in Crew Info tab when the invoice balance is 0.00.

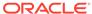

X Invoice Payment 4 Payment Calculation Department: 9001 Cash ▾ Package Plan Credit: 0.00 0.00 USD Non Refundable Credit: 0.00 Amount: 0.00 Notes: Current Balance: Invoice No: ▼ Invoice 1 Received Amount: 0.00 ▼ Invoice 2 ☐ Package Invoice 0.00 ✓ Invoice 3 Commission: ✓ Invoice 4 Due Balance: 0.00 Change due enabled Collect remaining non-refundable credit Disable Posting Automatically Change Due: 0.00 Pay <u>C</u>ancel Pay & Print Cash Receipt

Figure 3-36 Disable Posting Automatically

Figure 3-37 No Posting Allowed in Crew Info Tab

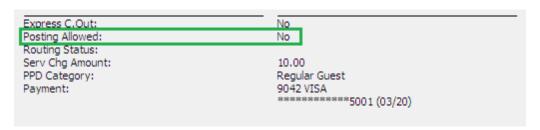

You will receive a notification when you try to post a charge to the invoice and posting will be rejected.

# Resetting Posting Status to Allowed

- 1. Click the Posting Status in Crew Info tab.
- 2. At the Enable Posting prompt, select **Yes** to confirm. This will reset the posting to allow.

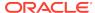

Figure 3-38 Reset Posting Status

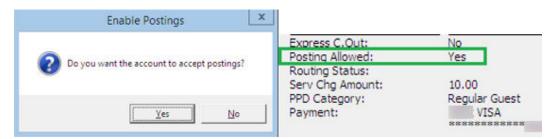

# Payment by Credit Card

- 1. Retrieve the crew account from the Search Panel, then click Pay Invoice.
- At the Invoice Payment form, select the Payment department from the drop-down list, if it is different from previous payment method.
- 3. The amount indicated is based on the current outstanding invoice (selected); For example, Invoice 1 balance = \$30, Invoice 2 balance = \$20. When all invoice is checked, the total becomes \$50. If you are paying a specific invoice, de-select the other invoices and adjust the amount accordingly.
- 4. The percentage (%) commission shown is based on the commission rate set up in *Administration, Financial Department codes* and is checked by default. The commission chargeable is shown in the **Commission** field. If commission is not applicable, deselect the field.
- 5. Please **Pay** or **Pay & Print** to complete the transaction. If Pay is selected, remember to print a copy of the invoice for crew reference.

Figure 3-39 Credit Card Commission Selection

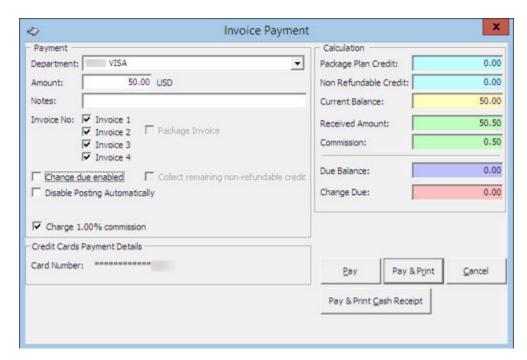

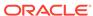

### **Print Invoice**

The Print Invoice function is similar to Guest Handling print invoices. It enable you to print invoices in different layout made available by the Ship. It has a preview function that allow you to view an invoice/statement prior to printing a hard copy invoice.

# Printing an Invoice

- 1. Retrieve the reservation from the Search Panel, and then click **Print Invoice**.
- 2. Select from the **Report List** the invoice report to print.
- 3. In the **Print** tab, select the printer, print range and copies to print.
- 4. Press **Print** to send the print job to printer.

Figure 3-40 Print Invoice Window

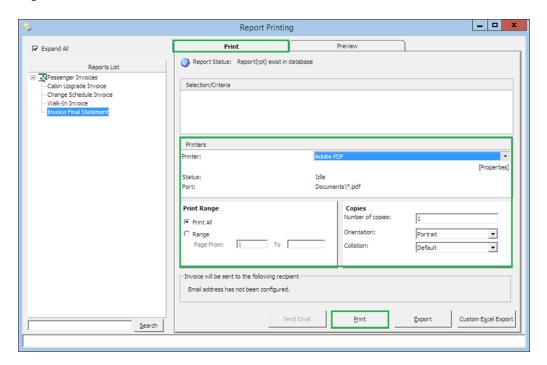

### Previewing an Invoice

To preview an invoice before sending the job to a printer,

- 1. Repeat step 1 to 2 of Printing an Invoice.
- 2. Navigate to the **Preview tab** to view the invoice.
- 3. Press the **Printer icon** if you wish you send the print job to printer.

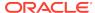

Figure 3-41 Preview Invoice Before Printing

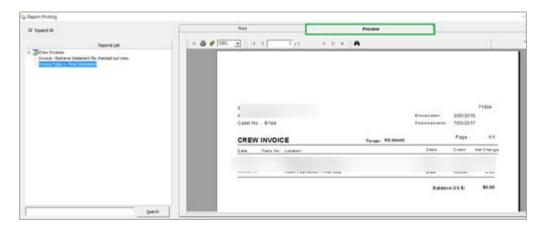

### **Email Invoice**

In a paperless environment, copy of the invoice may be sent to the guest's email account, only when you have an on-board email account listed in the crew account. A special setup by the System Administrator is required before you can email an invoice.

### **Email an Invoice**

- 1. Repeat step 1 to 2 of Printing an Invoice.
- 2. At the **Print tab**, select **Send Email**. The system prompts a dialog box once the email is sent successfully.
- Click OK to close the dialog box.

### **Exporting an Invoice**

Exporting of invoices to other file format is possible and the supported file format are Acrobat Format, Crystal Report, MS Word, MS Excel and many more. Repeat step 1 to 2 of Printing an Invoice.

- In the Print tab, press Export.
- 2. Select the file format and destination type from the drop-down list when prompt.
- Select the page range to print.
- 4. Enter the file name and location path when the system prompts for file saving location.

### **Custom Excel Export**

#### **Custom Excel Export**

This function exports the invoice into a predefined Excel format.

- 1. Repeat step 1 to 2 of Printing an Invoice.
- 2. In the Print tab, select **Custom Excel Export**.
- 3. Enter the file name and location path when the system prompts for file saving location.

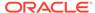

#### Move & Route

The Move and Route function enable you to set up your bills at the time of credit sign up, during the cruise or at the end of the cruise when a crew would like to separate certain charges from the main invoice. You can move the charges easily using the drag and drop method and other available method that suits the operations.

## Moving a Charge From One Invoice to Another

- 1. Select the crew account and navigate to the **Invoice** tab.
- 2. Highlight the transaction to move.
- 3. Press CTRL and hold down the left mouse button.
- 4. Drag the transaction to the location by moving the mouse pointer.
- 5. Drop the object by releasing the left mouse button.

Figure 3-42 Move & Route Function

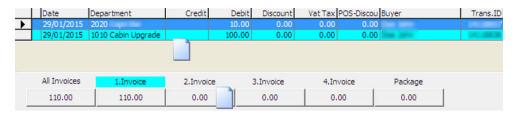

The original invoice amount decreases and the newly created invoice amount increases.

## Setting up a Charge Route

The following function allow crew to separate certain charges to be posted to another invoice throughout the cruise or route to another account. It would be more feasible to set up routing instructions to move both current and future postings to a new invoice.

- 1. Select the crew account and navigate to the **Invoice** tab.
- 2. Click Move & Route to open a Move posting menu.

**Table 3-18 Definition of Move Posting Tab** 

| Field | Description                                                            |
|-------|------------------------------------------------------------------------|
| From  | Default to Crew account, All Invoices.                                 |
| То    | Selectable invoice from Invoice 1 to 4 or another guest/payer account. |
| What  | Department Group or Financial<br>Department code to route.             |
| Why   | Reason why charges were routed.                                        |
| When  | Type of postings to route.                                             |

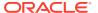

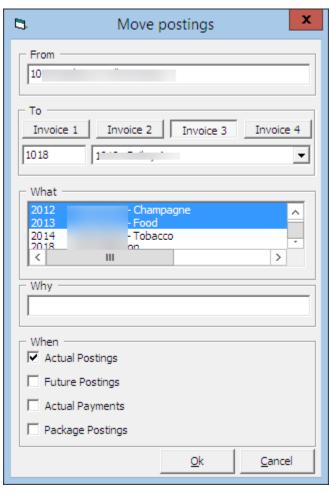

Figure 3-43 Move Posting Tab

- 3. The system default main invoice is **All Invoices**. Select the invoice where the charges should be routed.
- **4.** To route the charge to another guest/payer, enter the cabin number and select the crew name.
- 5. Select either the department group or financial department code to route, and then insert the routing reason.
- **6.** Choose the type of posting to route actual/future postings or actual payments.
- If Future Postings is checked, the system automatically places the department code in Disc, Route, Pkg tab, Routing window.

See also Disc, Route, Pkg Tab

## Criteria Discount

The following function works the same as Percentage Discount in Disc, Route, Pkg tab and has an additional check box for **Actual Postings**, allowing you to apply a discount to the actual posting. This function creates a record in the discount section of **Disc**, **Route**, **Pkg** tab when Future Posting is checked.

See Disc, Route, Pkg Tab, SPMS Discount on how to apply a discount.

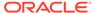

### **Item Discount**

#### **Item Discount**

The Item Discounts deducts a specific percentage of selected postings on the crew invoice. The Percentage discount cannot be use as a value discount.

## According an Item Discount

- 1. On the **Invoice** of the account, mark the posting entitled to the discount, and then click the **Item Discounts** button.
- 2. Insert the percentage value in the discount field, then click **OK** to proceed.

Figure 3-44 Item Discount

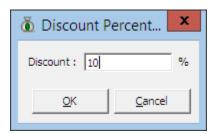

The system post an adjustment (reverse) against the original posting and set the adjusted posting to No Print automatically, then report the correct value with discount value indicated.

Figure 3-45 Example of Item Discount Transactions

| Date       | Department   | Debit  | Discount | Vat Tax PO | S-Discou | Trans.ID | Gross  | Check# |
|------------|--------------|--------|----------|------------|----------|----------|--------|--------|
| 30/01/2015 | 3070 Minibar | -20.00 | 0.00     | 0.00       | 0.00     | 14118914 | -20.00 | 123    |
| 30/01/2015 | 3070 Minibar | 18.00  | 2.00     | 0.00       | 0.00     | 14118915 | 20.00  | 123    |
| 30/01/2015 | 3070 Minibar | 50.00  | 0.00     | 0.00       | 0.00     | 14118912 | 50.00  | 123    |
| 30/01/2015 | 3070 Minibar | 20.00  | 0.00     | 0.00       | 0.00     | 14118912 | 20.00  | 123    |

### **Hide No Print**

This function hide transactions that are marked with **No Prints**, giving an organized view of the invoice. For example, a voided transactions.

## Hiding/Showing No Prints Transactions

#### **Hiding/Showing No Prints Transactions**

- Clicking the Hide No Prints switches the button from Hide No Prints to Show No Prints, or vice versa.
- 2. Transactions marked with **No Prints** (pale yellow) are hidden from the invoice window until you click the **Show No Prints**.

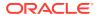

### **NoPrint**

This function enables excludes past settlements or voided posting from being printed onto the invoices, and the transaction value must equals to 0.00. The system prompts an error if the balance of the transaction does not equal to 0.00

## Resetting to Print Transactions to Original State

#### **Resetting No Print Transactions to Original State**

- 1. Selecting the NoPrint transactions, and then click **No Print**.
- 2. Transactions reverts to normal posting and no longer shown in pale yellow.

### Set Credit Limit

The floor limit is pre-set within the Financial Credit Sub-Department code and this is adjustable for specific crew at the jurisdiction of the Chief Purser.

## Setting a Credit Limit

- 1. On the Invoice tab, click **Set Credit Limit** button.
- 2. Insert the credit value in the dialog box, and then click **OK** to override the pre-set credit limit defined in Credit Sub-Department code.
- 3. If the account exceeds the floor limit or the individual limit, the system prompt a 'Credit Limit Exceeded' on both SPMS and MICROS System during posting and you cannot proceed to post. The same warning prompt appears if the account is routed and payer has a Credit Limit defined.

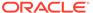

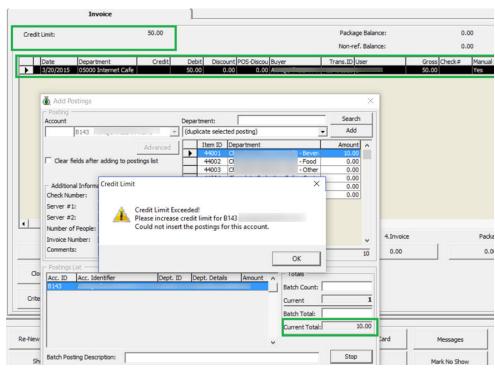

Figure 3-46 Warning Prompt When Credit Limit Exceeded

Consult your Chief Purser/Front Desk Manage or refer to the Ship's Operating procedure for next course of action.

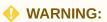

WARNING: Once the account is closed, this cannot be undone.

## **Close Posting**

The Close Posting function generates an interim invoice and closes the zero balanced account without checking out the account. This function does not work when the account still has a balance.

# Closing an Account with Close Posting

- Retrieve the account and navigate to Invoice tab.
- 2. Ensure all invoices are 0.00 balance. You will receive a notification prompt when the balance is not zero. Click **OK** to return to previous window.
- 3. If the account is balance, click the Close Postings.
- **4.** Select **Yes** when the system prompt for a response. If **No** is selected, it return to the Invoice tab without closing the postings.
- Check the Hide Posting button at the invoice tab to hide all closed postings.

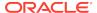

#### More Crew Info Tab

The More Crew Info tab stores additional information such as Other Related Information, Visa/Customs Info and Live Picture update from the main reservation and Crew Info tab.

Figure 3-47 More Info Tab

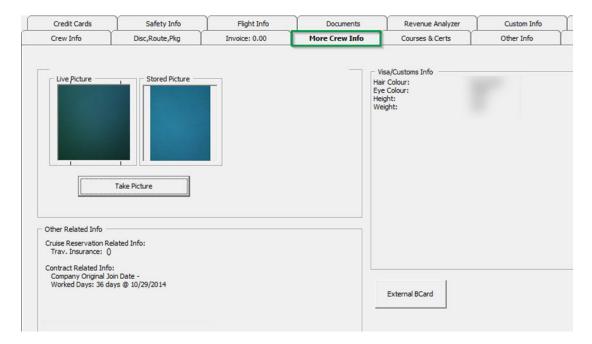

## **Take Picture Option**

The Take Picture option captures the current crew picture and share with other modules, enabling other users to easily recognize the crew they are dealing with. The supported picture file format is .jpg or .bmp.

### Cruise Reservation Related Info

#### **Cruise Reservation Related Info**

The Other Related Info section displays the Crew Travel Insurance Number and the number of days works from original joined date.

### Visa/Customs Info

This section displays the information entered in Edit Reservation form.

### Courses & Task

All crew is required to complete the safety and operational courses throughout their tenure, and these courses are recorded in Course & Certs tab. The required courses/certificates are listed at the top section and completed course in the bottom section of the tab.

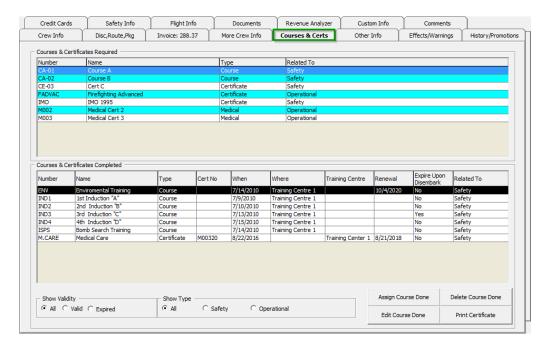

Figure 3-48 Courses & Certificates Tab

## **Assigning Course Done**

When a crew completes an assigned course, the course information such as certificate number, course location and validity are updated in the system.

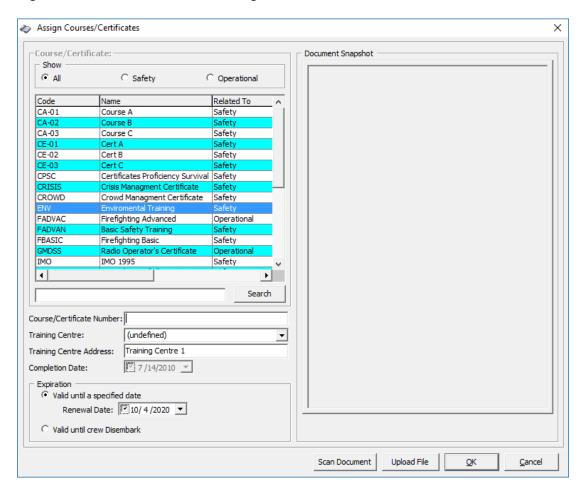

Figure 3-49 Course/Certificate Assignment Window

- 1. Select the course name from Courses & Certificates Completed section.
- 2. Click Assign Course Done.
- In the Assign Courses & Certificates form, enter the Course/Certificate number and select the Training Center from the drop-down list.
- 4. Update the completion date and select the expiration date accordingly.
- **5.** Once you update the completion date, it cannot be change.
- 6. Select either **Scan Document** or **Upload File** to store a copy of the certificate.
- Click OK to update the course details.

### **Editing Course Done**

- Select the course name from the Courses & Certificates Completed section and click Edit Course Done.
- 2. In the Assign Course/Certificates form, update the necessary information.
- 3. Click **OK** to save.

#### **Deleting Course Done**

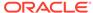

You can delete a completed course from the grid and you must have access rights #740 assigned.

- Select the course to delete and click Delete Course Done.
- 2. At the confirmation prompt, click **Yes** to complete the deletion.

#### Other Info Tab

In Other Info tab, the crew medical certificates, uniform inventory are stored. You can also enable/disable the cabin telephone from here and this only work with an interface

### Assigning/Editing Medical Certificates

- 1. Retrieve the account navigate to **Other Info** tab.
- 2. Click **Assign** to open the Courses/Certificates window.

Figure 3-50 Assign Course/Certificates

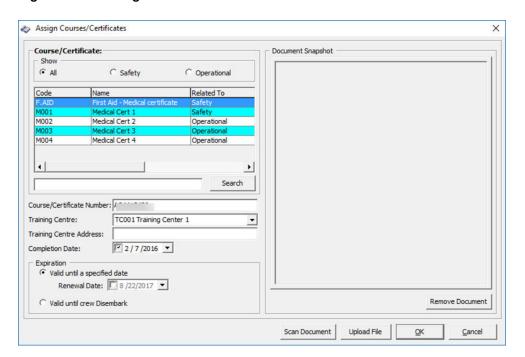

- Select the type of Course/Certificate to show or use the Search field to search for specific course/certificate.
- 4. Select the item from the courses displayed.
- **5.** Enter the **Course/Certificates Number,** Training Centre and the center's address, if any.
- **6.** Choose the **Completion Date** using the date-editor.
- 7. In the Expiration section, select the validity of the certificate.
- 8. Click the **Upload File** to upload a copy of the certificate or use the **Scan Document** to scan a copy of the certificate, if any. Function requires a scanner to be installed.

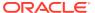

- 9. Click **OK** to complete the process.
- 10. To edit the certificate, select the certificate from the list and then click Edit.
- 11. Change the necessary information and then click **OK** to save.

### **Uniform Inventory**

This function records uniforms issued to/returned by the crew and function buttons is enabled depending on the type of transaction to show.

## Adding/Returning Uniform

Figure 3-51 Crew Uniform Inventory

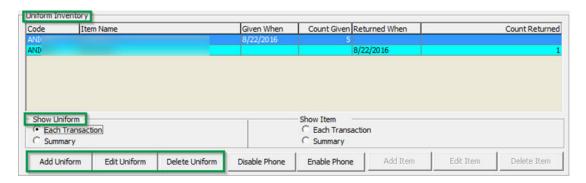

To add or return a uniform,

- 1. Retrieve the account and navigate to **Other Info** tab.
- Under the Uniform Inventory section, select the Show Uniform and the transaction type to enable the function buttons.
- 3. Click **Add Uniform** to open the Uniform Transaction window.

Figure 3-52 Assign Course/Certificates

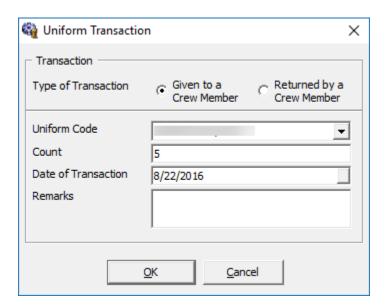

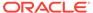

- 4. Select the type of transaction and the uniform code from the drop-down list.
- Enter the Count and select a date from Date of Transaction.
- 6. Click **OK** to save the transaction.

### **Editing Uniform Inventory**

This function allows you to edit the transaction record, for example the count and date of transaction. However, you are not allowed to edit the transaction type.

#### **Deleting Uniform Inventory**

When a transaction type is entered incorrectly, you are required to first delete the transaction before reentering the correct transaction.

#### Adding/Returning Uniform Items

The function of this feature is the same as Uniform Inventory, except that it record the inventory at item level.

Figure 3-53 Item Inventory

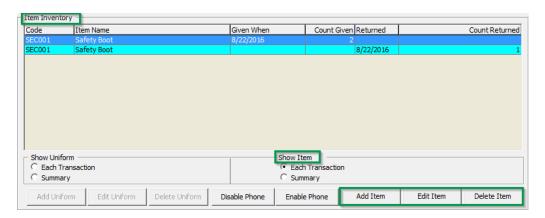

To enter an item, repeat the steps of *Adding/Returning Uniform* and select **Show Item** to enable the function buttons.

#### Effects/Warnings

In the Effects/Warning function, any items that are prohibited, confiscated or submitted for Customs Declaration is record, including warnings issued to the crew.

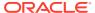

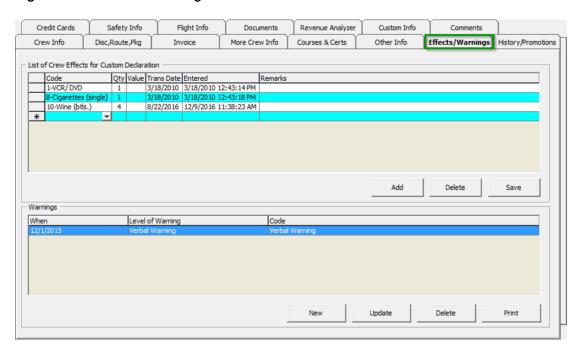

Figure 3-54 Effects/Warning Tab

#### Effects Item

Figure 3-55 List of Crew Effects

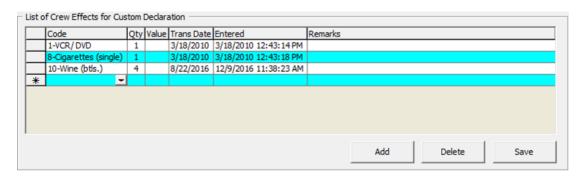

To add or delete an item,

- 1. Retrieve the account and navigate to Effects/Warning tab.
- 2. Under the List of Crew Effects for Custom Declaration section, click Add.
- 3. At the **Code field**, select the item from the drop-down list, enter the quantity and transaction date.
- Click Save to save the record.
- 5. To delete an item, select the transaction and press **Delete**.
- **6.** At the confirmation prompt, select **Yes** to complete the deletion.

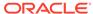

## Warnings

The Warnings function enable the Ship operator to record any warnings given to the crew, be it verbal or written and by severity.

Figure 3-56 Crew Warning

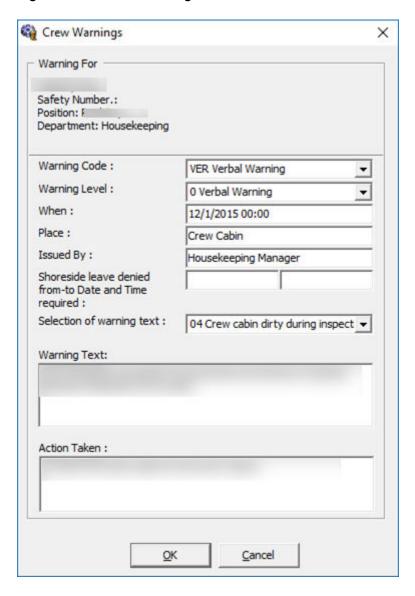

### To Add A Warning

- 1. Retrieve the account and navigate to **Effects/Warning** tab.
- 2. Under the Warnings section, click New.
- 3. At the Crew Warning window, select the **Warning code, Warning level, enter the uWhen, Place** and **Issued By** in the respective fields.

- 4. Insert a Shoreside leave denied period from/to, if any.
- 5. Select the warning type from the drop-down list, enter the warning text and action taken against the crew.
- 6. Click **OK** to save the record.
- To update a warning record, double click the item and update the necessary information, and then click OK to save the changes.
- 8. To delete a warning, select the line item, click **Delete** and click **Yes** at the confirmation prompt.

## History/Promotion Tab

The History tab stores future and past reservation records, as well as the promotion/demotion during the crew's tenure. Other than the **Future Reservations** section where one insert, edit and remove a reservation, the rest of the information on this window is not editable.

Figure 3-57 History/Promotion Tab

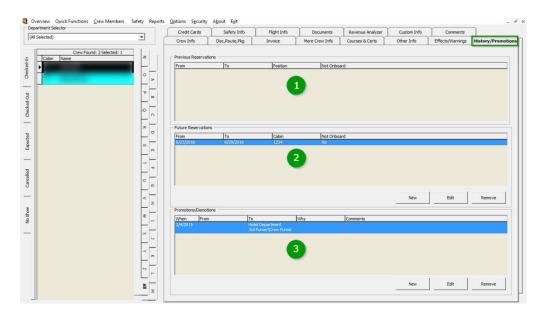

Table 3-19 Field Definition of History Tab

| Field | Description                                                                                                    |
|-------|----------------------------------------------------------------------------------------------------|
| 1     | This section stores previous reservations by date, cabin number, notes and overall stay duration. Records are captured once the crew checks out.                                                         |
| 2     | This section stores the future reservations.                                                                                                    |
|       | During System Date Change, the system checks<br>the future reservations records for expected<br>embarkation that falls on the next system date<br>and automatically renewed them to Expected<br>Arrival. |

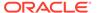

Table 3-19 (Cont.) Field Definition of History Tab

| Field | Description                                                                     |
|-------|---------------------------------------------------------------------------------|
| 3     | This section stores promotion/demotion history of crew during their employment. |

## Creating Future Reservation

- 1. Click **New** to open the Future Reservations form.
- 2. Enter the Cabin number and select the Expected Embarkation/Disembarkation Date.
- 3. Clicking **OK** saves and inserts the record in the Future Reservation section.

Figure 3-58 Creating Future Reservation

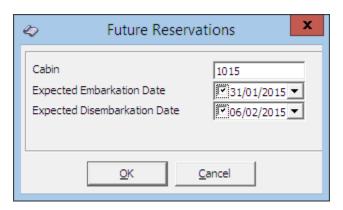

## **Editing Future Reservation**

- 1. In the Future Reservation section, select the future
- 2.
- 3.

## Adding Promotion/Demotion

1. In the **Promotions/Demotions** section of the crew, click **New**.

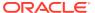

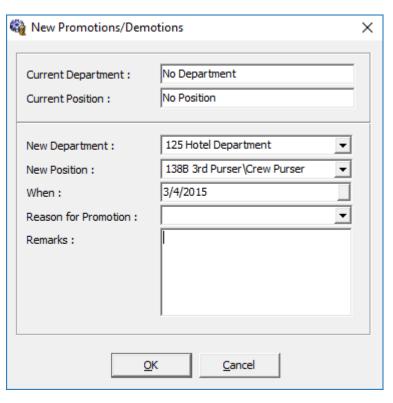

Figure 3-59 Adding Promotions / Demotions

- 2. At the New Promotions/Demotions form, select the **New Department**, **New Position**, **effective date**, **Reason for Promotion** from the drop-down list.
- 3. Insert a remark if any, and then click **OK** to save.

## **Get Credit Cards Function**

Similar to Get Credit function in Management module, this function enable you to update the of crew's credit card details by swiping the card through the magnetic card reader.

### **Updating Credit Card Details**

- 1. At the Search Panel, search for the crew, then click the **Get Credit Card** in the Crew Handling window to open the blank Credit Card Entry form.
- 2. At the blank Credit Card Entry form, swipe the credit card through the magnetic card reader, and the system auto populates the credit card details.

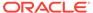

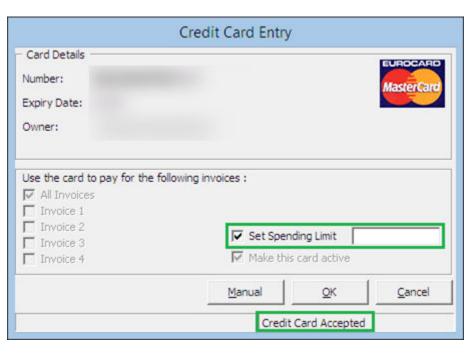

Figure 3-60 Setting Credit Card Spending Limit

3. Select the **Set Spending Limit** to enter the credit limit of the card.

## Manual Update of Credit Card Details

- 1. At the blank Credit Card Entry form, click Manual.
- 2. Manually enter the card information credit card number, expiry date and cardholder's name, and then click **OK** to save.

Figure 3-61 Manual Credit Card Entry Form

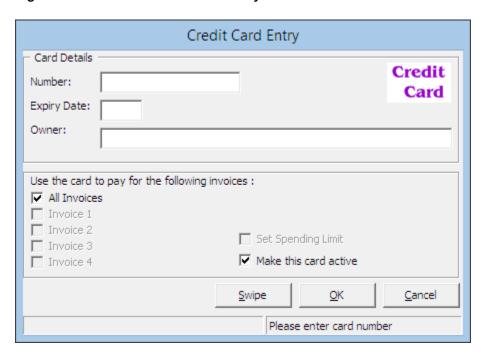

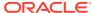

- Click Yes at the CC Check prompt to update the credit card details onto the crew account.
- 4. You can view the stored credit card details in Credit Card tab.

Figure 3-62 Crew Handling Credit Card Tab

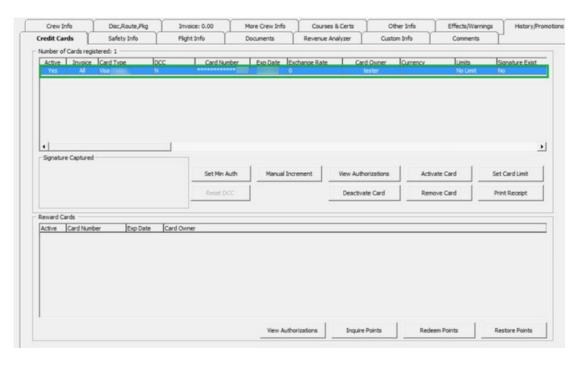

## Registering Multiple Credit Card

You can store multiple card type of a crew for ease of settlement and is particularly useful when the crew decide to settle part of their invoices invoice using different card at the end of the voyage.

- Repeat steps 1 to 3 of Updating Credit Card Details.
- 2. You will receive a prompt asking confirmation to registermore than one car. Select **Yes** at the CC-Check prompt.

## Activating Credit Card for a Particular Invoice

1. At the Credit Card tab, select the card to activate, and then click Active Card.

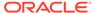

Figure 3-63 Activating Credit Card by Invoice

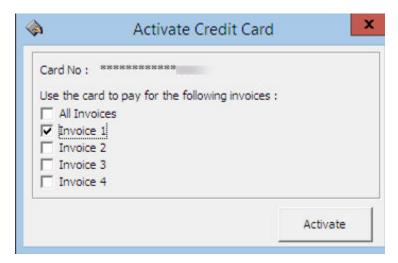

- Select the invoice at the Activate Credit Card prompt and click Activate to activate the card.
- 3. The chosen invoice are shown in the **Invoice column** and the card is set as **Active**.

Figure 3-64 Multiple Credit Card Assignment

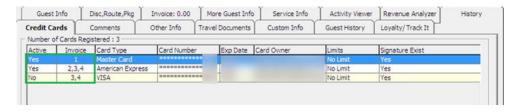

## Capturing a Signature with Signature Device

Similar to Guest function, if a Signature Capture device is installed, you can store a sample of the crew signature in the Credit Card tab.

#### Safety Info

The Safety Info tab provides a view of the assigned Safety assignment of a crew member. All the information shown in this tab is updated through the Muster List Assignment function.

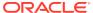

Figure 3-65 Safety Info Tab

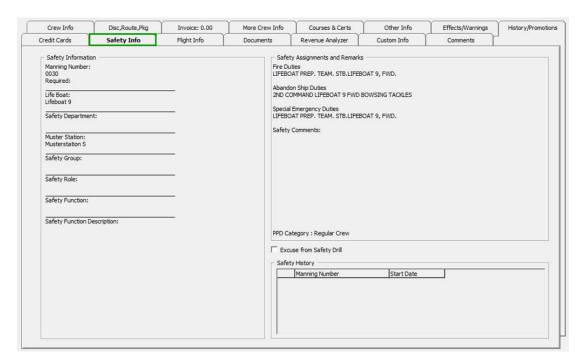

#### Flight Info Tab

The Flight Info tab stores the crew flight assignment and their home airport location, enabling you to schedule their flights and transfers closer to home airport.

#### **Flight Assignment**

You can enter the Arrival/departure flight information and transfers arrangements in the Flight Assignment section.

Figure 3-66 Flight Assignment in Other Info Tab

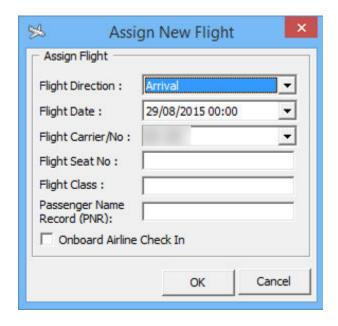

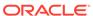

## To Add an Arrival / Departure Flight Details

- 1. In Flight info tab, Flight Assignment section, click Add.
- 2. Select the **Flight direction**, **date**, **Flight Carrier** from the drop-down list, and then enter the **Seat No**, **Flight Class** and **Passenger's Name**.
- 3. Click **OK** to save the record.

You can only use the Edit assignment to edit the Transfer price, number of bags, bag label or Seat number.

Figure 3-67 Edit Flight Assignment

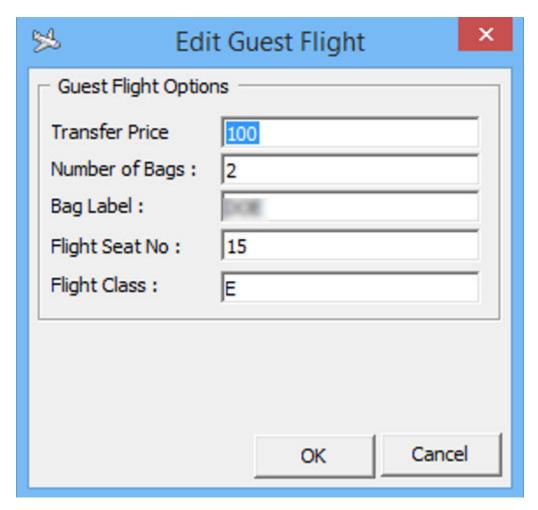

#### To add a Home Airport

- At the Home Airport section, click the Airport field.
- 2. Select the code from the drop-down list for each field, and then enter the validity of the home airport.

#### **Documents Tab**

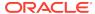

The system stores details of the crew passport, identification or any travel documents captured through passport/ID scanning device in this tab. This information are purged at the end of the cruise or according to the policy defined by the Ship.

Figure 3-68 Travel Documents Tab

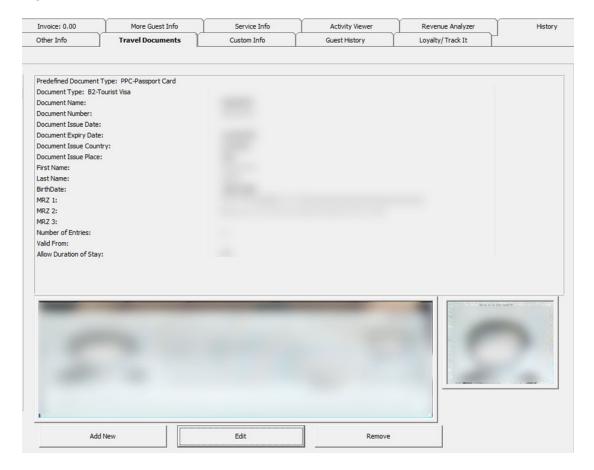

**Table 3-20 Field Definition of Travel Documents** 

| Field                    | Description                                                                                    |
|--------------------------|------------------------------------------------------------------------------------------------|
| Predefined Document Type | Document type configured in Administration Module, For example, passport, identification card. |
| Document Type            | Type of Visa                                                                                   |
| Document Name            | Document type                                                                                  |
| Document Number          | Passport or ID number                                                                          |
| Document Issue Date      | Document issue date                                                                            |
| Document Expiry Date     | Document expiry date                                                                           |
| Document Issue Country   | Country document were issued                                                                   |
| Document Issue Place     | Document issued place                                                                          |
| First Name               | First Name                                                                                     |
| Last Name                | Last Name                                                                                      |

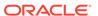

Table 3-20 (Cont.) Field Definition of Travel Documents

| Field                  | Description                             |
|------------------------|-----------------------------------------|
| Birthdate              | Crew Birthdate                          |
| Code MRZ1              | Machine Reader Track 1                  |
| Code MRZ2              | Machine Reader Track 3                  |
| Code MRZ3              | Machine Reader Track 3                  |
| Number of Entries      | Number of entries allowed               |
| Valid From             | Validity of document                    |
| Allow Duration of Stay | Allowed duration of stay on each visit. |

## Adding / Editing a Travel Document

Figure 3-69 Travel Document Add/Edit Window

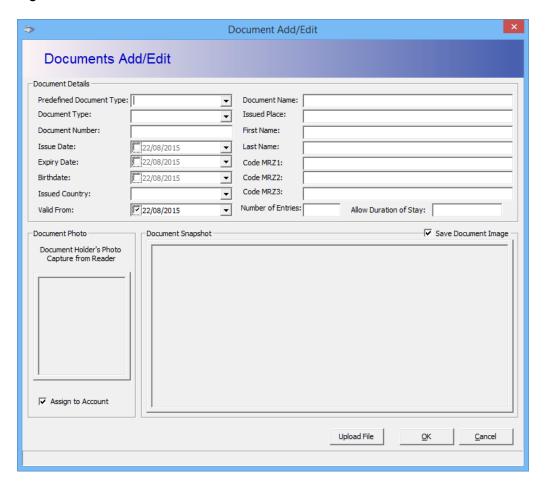

- 1. In the **Documents** tab, click **Add New** to open the Document Add/Edit form.
- 2. Choose all applicable information from the list or manually enter them.

- 3. Click **Upload File** to upload the picture or scanned document.
- 4. Click **OK** to save the travel document.
- 5. To edit, click the **Edit**, update the relevant information, and then click **OK** to save.

### Revenue Analyzer Tab

The Revenue Analyzer provides you an analysis of the selected crew by date, department and transaction number order. It comprises two tabs - **Department Details** and **Item Details**. By default, information displayed on the window is imploded and only the transaction date, net total and gross total are shown. To view a detailed information, check the **Expand All** check box or manually click the '+*I*-' key to show/hide the column. You can also click the **arrow down key** on header to further expand the information of respective column. This feature is also available in Management, Guest Handling function.

Figure 3-70 Revenue Analyzer Viewer Window

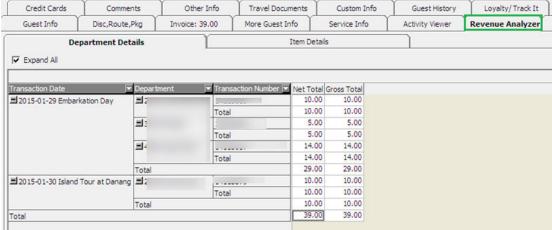

Table 3-21 Field Definition of Revenue Analyzer

| Field              | Description                                        |
|--------------------|----------------------------------------------------|
| Transaction Date   | Date transaction posted.                           |
| Department         | Financial Department.                              |
| Transaction Number | System generated transaction ID.                   |
| Total              | Sub-total of each Financial Department.            |
| Net Total          | Total Net amount (Total value excluding discount). |
| Gross Total        | Gross amount (Total value before discount)         |

### **Custom Info Tab**

The Custom Info tab is a user definable fields that allow you to customize fields according to the operational requirements. The field names are defined in **Administration**, **User Definable Field Setup**.

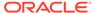

#### Comments Tab

The Comments tab is designed to handle multiple follow-ups on feedback received. It can be on services rendered, facilities, cabin and others. You can scan and attach an image file besides manually entering a comment.

Figure 3-71 Comments Tab

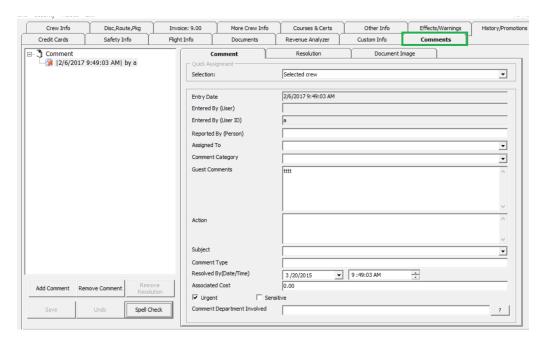

#### Adding a Comment/Sub-comment

- 1. Click the Add Comment.
- 2. In the Comment tab, select the appropriate fields from the drop-down list.
- Enter the Reported By, Assigned To, Comment Category, Comment, Associated Cost and check the urgency and sensitivity, if any.
- Click Save to save the record and this adds a Red Cross indicator on the Comment tab.
- 5. When you select a Comment and click the Add Comment, it created a sub-comment, with the Comment Category and Comment Description being defaulted to the main comment, and they are not editable.

### Attaching Image File

- 1. Select a comment and navigate to the Document Image tab.
- Click Scan Document or Upload File if you are uploading an image from a storage location.
- Click Save to save the image to the database.

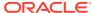

### Resolving a Comment

#### **Resolving a Comment**

- 1. Select the main comment and then navigate to **Resolution tab**.
- Enter the Resolved by (Person) and Resolution Description, and then check the Resolved check box.
- 3. Click Save to save the resolution, and this places a check mark next to the comment (s).
- 4. Checking the **Resolved** check box sets all sub-comments as resolved.

Figure 3-72 Comment Resolution Tab

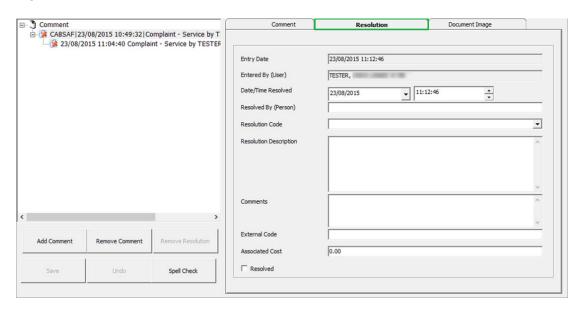

### **Renew Reservation Function**

- 1. Navigate to the **Check Out** tab in Search Panel.
- 2. By default, the date is set to **System Date** in Search Panel. Change the date to the passenger checked-put date.
- 3. Enter the crew's Last Name or use the alphabets tab to search for the last name by alphabet. Select **ALL** tab to list all passengers departed on the date specified.
- Click the Re-New Reservation located in the Crew Handling window.
- 5. At the New Crew Reservation prompt, select **Yes** to renew the reservation.
- **6.** Click **Edit Information** to change the expected arrival date and any other required information.

#### **Check In Function**

Crew joining the cruise are expected to checked-in to the system prior to boarding, and these reservations are categorized under Expected tab.

1. Retrieve the reservation from the Search Panel, Expected tab and then click Check In.

2. At the Check In prompt, select **Yes** to check in the reservation and print key card at the same time.

#### **Check Out Function**

At the end of the voyage, all crew account must be checked-out from the system. This is to ensure all accounts are in balance before performing a System Cruise Change.

To check out a crew.

- Retrieve the reservation from the Search Panel, Check In tab and then click Check Out.
- 2. At the Check Out prompt, select **Yes** to check out the reservation.
- 3. If the account is unbalance, you will be prompt to settle the invoice before proceeding. Click **OK** to return to the crew account.

Figure 3-73 Unbalanced Invoice

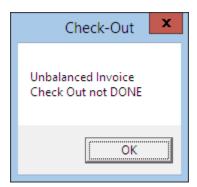

See Pay Invoice section for steps on how to settle an account.

#### **Print Board Card Function**

The Print Board Card function enables you to print a copy of crew board card, if they are not printed earlier, and these cards are printable from the Crew Handling window.

 Retrieve the reservation from the Search Panel and then click the Print Board Card.

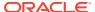

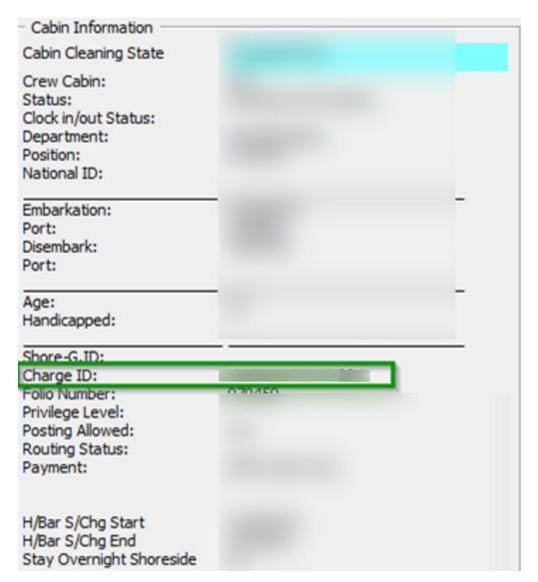

Figure 3-74 Board Card Number in Crew Info Tab

- 2. The process increases the Board Card number shown in Crew Info tab, and last digit of the board card denotes the number of times the board card was re-printed. The first printed card always ends with 0.
- 3. The Status of the printed card is reflected in the Batch Board Card Printing window. If the card status is failed, clicking the **Reprint All failed print job**will reprint it.

Batch Printing Status

Cabin Name Status

10000 Failed

Close Reprint All failed print job

Printing Board Card 1 of 1.

Figure 3-75 Batch Board Card Printing

4. If the board card fail to print, check the Interface or Printer connectivity.

## Resetting a Board Card

When the board card is lost, a change of lock combination for the cabin is necessary. This process re-assign a new board card number to **all** occupants of the same cabin.

- 1. Retrieve the reservation from Seach Panel and then click the Reset Board Card.
- 2. At the Reset Board Card prompts, select Yes at the Recreate Cards prompt.

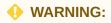

WARNING: This process invalidate all previously issued cards.

3. At the **Batch Board Card Printing** prompt, click **Close** if the card is printed successfully. Otherwise, repeat the above process.

4

# **Board Card**

The Board Card function enables you to print board cards by batch, based on the criteria set in a template.

See Advanced Board Card Printing User Guide.pdf for detail setup and printing.

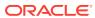

5

# Safety

Every crew on board are assigned with specific Emergency roles and you can define them in the Safety management function within the Safety tab. The defined emergency roles can be a standard when assigning emergency functions across the fleet, based on the crew accreditation.

## Muster List Setup

The Muster List setup is a representation of the Ship's emergency stations. The information entered here requires a crew entry and will become the foundation for future safety reporting purpose. The Safety Manager or Safety Coordinator is responsible in setting up and updating this information.

This function is controlled by *Parameter 'Safety'*, '*Advance Safety Drill*' (0= Standard / 1= Advance Safety Drill) and the setup of the Muster List Setup for Standard Safety Drill Mode is described below.

# Configuring Standard Muster List Setup

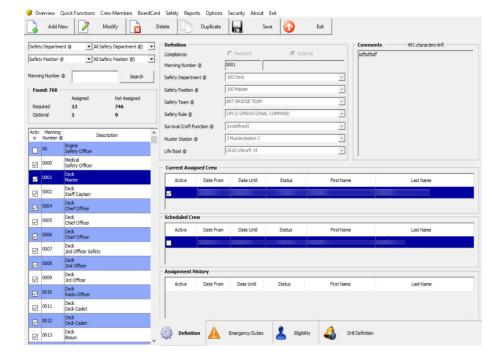

Figure 5-1 Standard Muster List Setup

The Standard Muster List Setup mode comprises four main tabs – Definition, Emergency Duties, Eligibility and Drill Definition. Each of these tab defines the Safety task to be carried out during emergency, required accreditation and the drill courses.

### Search Panel

The information to display in Muster List Setup is manage using the filter selection of the Search Panel, for example, filter by Safety Department, Safety Group, Muster Station, Safety Position, In Port Manning (IPM group), Emergency Function, Life Boat or Life Raft.

Safety Department ▼ All Safety Department) • Safety Role ▼ All Safety Role) Manning Number Search Found: 192 Assigned Not Assigned Required 3 188 Optional 1 0 Manning Active Description Number Medical 0000  $\checkmark$ 2ND COMMAND LIFERAFT Housekeeping 0001 ~ OPERATIONAL COMMAND 0002  $\overline{\phantom{a}}$ COMMANDER LIFEBOAT Deck 0003 ~ FIRE TEAM 1 LEADER Deck 0004  $\overline{\phantom{a}}$ COMMANDER LIFERAFT 0005 **~** COMMANDER LIFEBOAT 0006  $\overline{\phantom{a}}$ COMMANDER LIFEBOAT

Figure 5-2 Muster List Setup Search Panel

In the Summary Section,

You can see the total number of Required/Optional Safety Numbers Assigned/ Unassgined

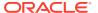

Active Safety Numbers has a check mark in the Active column.

## **Definition Tab**

The Definition section defines the safety number associates to the safety information.

Figure 5-3 Definition Tab

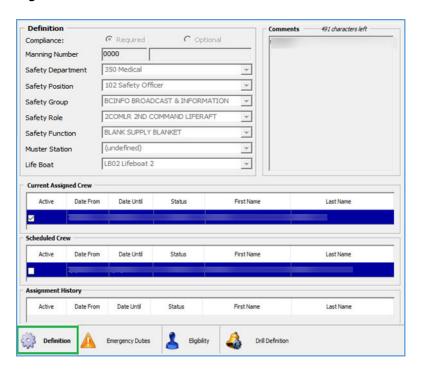

**Table 5-1 Drill Definition Tab** 

| Field             | Description                                                                                                    |
|-------------------|----------------------------------------------------------------------------------------------------|
| Compliance        | Safety Number flag – Required or Optional.                                                                                                    |
| Manning Number    | A unique Safety Number that identifies the Emergency Function. Field is compulsory and alphanumeric.                                                              |
| Safety Department | Crew Safety Department related to Emergency<br>Function. Field is compulsory and reference to<br>setup in Administration, Safety Setup, and<br>Safety Department. |
| Safety Position   | Defines the Safety Position in emergency, and is a compulsory field.                                                                                              |
| Safety Group      | Grouping of related safety functions.<br>Reference to Administration, Safety Setup,<br>Safety Group                                                               |
| Safety Role       | Crew Safety Role. Reference to Administration,<br>Safety Setup, Safety Role.                                                                                      |

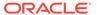

Table 5-1 (Cont.) Drill Definition Tab

| Field                 | Description                                                                                                    |
|-----------------------|----------------------------------------------------------------------------------------------------|
| Safety Function       | Function define in Survival Craft. Reference to Administration, Safety Setup, Survival Craft Function.         |
| Muster Station        | Muster Station assigned to the Safety Number.<br>Reference to Administration, Safety Setup,<br>Muster Station. |
| Life Boat             | Life Board assigned to a specific emergency function. Reference to Administration, Safety Setup, Life Boat.    |
| Current Assigned Crew | Crew currently assigned to the Safety Number.                                                                  |
| Scheduled Crew        | Crew scheduled to the Safety Number.                                                                           |
| Assignment History    | Past records of crew assigned to the Safety Number.                                                            |
| Comments              | Additional comments pertaining to the Safety Number.                                                           |

# **Emergency Duties Tab**

The Emergency Duties to be carried out by crew that are assigned to the Safety Number are defined in this tab. The headings of the Emergency Type is set up in **Administration, System Setup, Label Setup** under **SFTEM** group.

Figure 5-4 Emergency Duties Tab

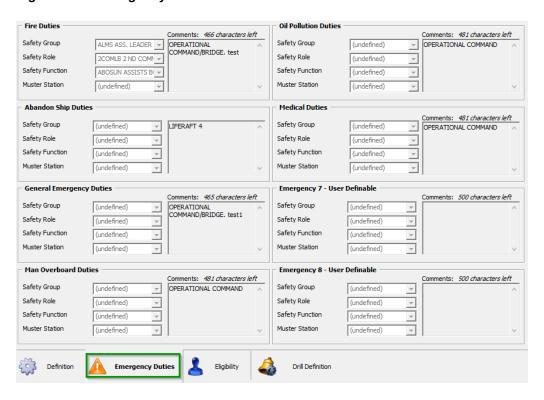

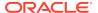

# Eligibility Tab

In the Eligibility tab, the required Operational Position courses and certifications are defined in accordance to SOLAS regulation and the Ship's safety rules.

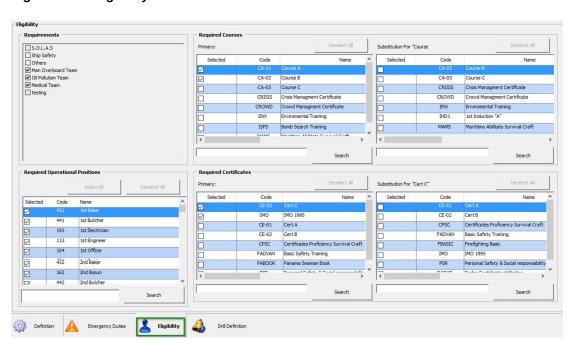

Figure 5-5 Eligibility tab

Table 5-2 Eligibility tab Field Definition

| Field                          | Description                                                                                                    |
|--------------------------------|----------------------------------------------------------------------------------------------------|
| Requirements                   | Reference to governing authorities's requirements for selected position to be onboard at all times.                                        |
| Required Courses               | Courses required to be completed by Crew that either are attached to this Safety number, the selected primary course or substitute course. |
| Required Operational Positions | Operational Positions requires in the Safety Number.                                                                                       |
| Required Certificates          | Mandatory Certification held by crew who are assigned to the Safety Number                                                                 |

## **Drill Definition Tab**

The Drill Definition tab is a view only window and it displays information of drills assigned in Safety Drill module. See Safety Drill User Guide for more information on drill setup.

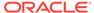

Figure 5-6 Drill Definition Tab

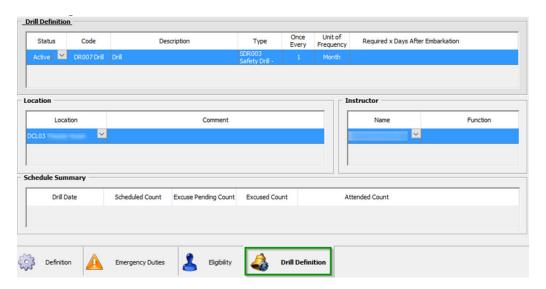

## **Adding Manning Number**

- 1. At the Muster List Setup window, click Add New.
- 2. Enter all the required fields in the Definition tab using the drop-down list.
- Navigate to Emergency Duties tab and define the type of duties for the Safety Number by selecting the Safety Group, Safety Role, Safety Role, Safety Function and Muster Station from the drop-down list.
- 4. Navigate to Eligibility tab and choose the mandatory requirements, courses/ certification and Operational Position by checking the respective check boxes.
- Click Save to save the Safety Number.

#### **Duplicating Manning Number**

You can duplicate a Safety Number when majority of the information are the same.

To copy the Safety Number,

- 1. Select the Safety Number from the Search Panel and then click **Duplicate**.
- 2. Update the necessary information and then click **Save** to save the record.

#### **Deleting Manning Number**

You can delete a Safety Number that are not in use, simply by selecting the Safety Number and then click **Delete**.

# Configuring Advance Muster List Setup

The Advance Muster List Setup has less tab than the Standard Muster List Setup. It comprises two main tabs, which are Definition and Eligibility.

#### **Definition Tab**

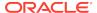

In the Definition section, you can define the safety number associated to the safety information and it has additional fields compared to the Standard Muster List setup.

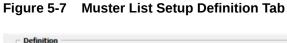

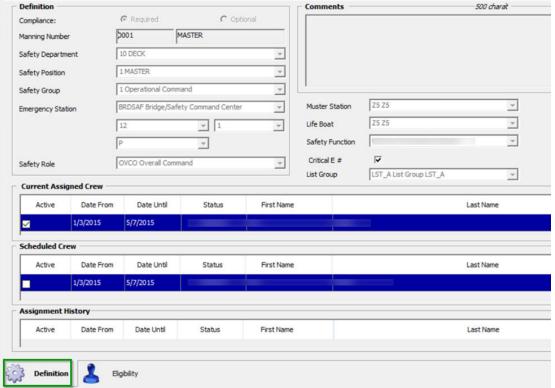

**Table 5-3 Muster List Setup Field Definition** 

| Field             | Description                                                                                                    |
|-------------------|----------------------------------------------------------------------------------------------------|
| Compliance        | Safety Number flag – Required or Optional.                                                                                                    |
| Manning Number    | A unique Safety Number that identifies the Emergency Function. Field is compulsory and alphanumeric.                                                          |
| Safety Department | Crew Safety Department related to Emergency<br>Function. Field is compulsory and reference to<br>setup in Administration, Safety Setup, Safety<br>Department. |
| Safety Position   | Define the Safety Position in emergency, and is a compulsory field.                                                                                           |
| Safety Group      | Grouping of related Emergency function, and is a compulsory field.                                                                                            |
| Emergency Station | A station assigned to the Safety Number.<br>Reference to setup in Administration, Safety<br>Setup, Muster Station.                                            |
| Safety Role       | Crew Safety Role. Reference to Administration, Safety Setup, Safety Role.                                                                                     |

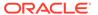

Table 5-3 (Cont.) Muster List Setup Field Definition

| Field           | Description                                                                                                    |
|-----------------|----------------------------------------------------------------------------------------------------|
| Muster Station  | Muster Station assigned to the Safety Number.<br>Reference to Administration, Safety Setup,<br>Muster Station. |
| Life Boat       | Life Board assigned to a specific emergency function. Reference to Administration, Safety Setup, Life Boat.    |
| Safety Function | Function define in Survival Craft. Reference to Administration, Safety Setup, Survival Craft Function.         |
| Critical E#     | An indicator flag if the Safety Number is a critical Emergency Number.                                         |

### **Eligibility Tab**

The information contained in this tab is similar to the Eligibility tab in Standard Muster List Setup.

To set up the Advance Muster List Setup, see steps in section, Adding Manning Number.

### Muster List Assignment

The Muster List Assignment function is where you assign a specific Safety Number to crew members onboard or expected to arrive.

This function is the second option from the Safety menu, and the assignment is done by either Function or Person. The behavior of the Muster List Assignment is dependent on Parameter defined in 'Safety', 'Allow Multiple Safety Number Assignment'.

All records in the Muster List are active assignments that you committed after changes has been made. The system checks and ensure only qualified onboard crew members are assigned to the specific Safety Number /Function, based on crew's qualification and Muster List Setup.

### Standard Muster List Assignment

#### Active Muster List Assignment — Standard

The Muster List Assignment has two functions which are an assignment by function or person. Although the information on these tab is different, they yield the same results.

The Assign by Function tab has two sections:

- Muster List and Eligible Crew, and the
- Assign by Person consist the Crew List and Eligible Function.

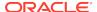

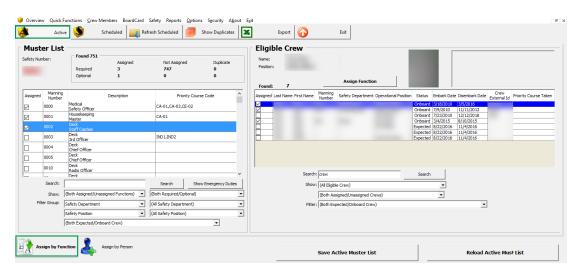

Figure 5-8 Standard Muster List Assignment

Figure 5-9 Advance Muster list Assignment by Function

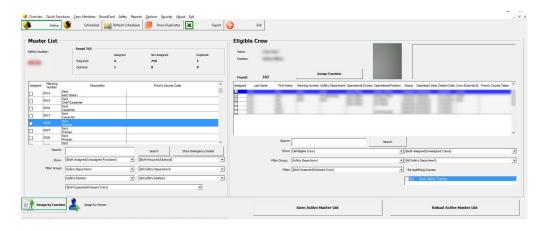

In Assign by Function tab, you will see a summary of assigned/not-assigned count, with a list of all Safety Numbers associated to a position of the Muster Station underneath it.

In Eligible Crew section, lists of crew matching the eligibility criteria and to be assign to the Safety Number is shown. List of courses taken are shown in the grid if this is defined in Parameter 'Safety', 'Display Valid Courses on Muster List Assignment'.

You are allow to save or reload the Active Muster List in both tabs.

- Save Active Muster List: Saves all current safety number assignment as backup in a text file format.
- Reload Active Muster List: Allow restoration of backed up safety number assignment based on the saved muster list file. You can use this function to undo all the changes after activating the Schedule Muster List.

## **Assigning Safety Number by Function**

1. In the Muster List Assignment window, click **Active and Assign by Function**.

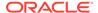

- 2. Select the criteria from the drop-down list.
- 3. To view more information about the selected Safety Number, click the **Show Emergency Duties**.

Figure 5-10 Emergency Duties Information

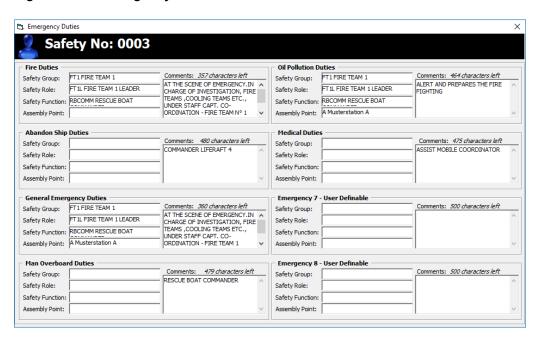

- 1. Navigate to the Eligible Crew section and further filter the information to display.
- 2. Double-click the Crew name to view the Crew Eligibility Status and course history.
- 3. Select the desire Crew name and then click **Assign Function**. Only crew with onboard status can be assign.
- At the confirmation prompt, click Yes to proceed and this places a check mark on the Assigned column or No to return to previous window.

### **Assigning Safety Number by Person**

In Assign by Person tab, crew on-board/expected is listed.

In Eligible Function section, crew that matches the eligibility function to the Safety Number is shown, including the courses taken if they are defined in Parameter 'Safety', 'Display Valid Courses on Muster list Assignment'.

Function that are assigned has a check mark besides them and information on the grid may vary depending black filter selection.

#### **Assigning Safety Number**

- 1. In the Muster List Assignment window, click Active and Assign by Person.
- Select the criteria from the drop-down list.
- To view more information about the selected Safety Number, click the Show Emergency Duties.

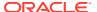

- 4. Select the desire Crew name and then click **Assign Function** in Eligible Function section.
- **5.** If the Safety Number is assigned, the system prompts and overriding confirmation. Selecting **Yes** reassigns the Safety Number to the selected crew.

### **Un-assigning Safety Number by Function**

- 1. Select the Crew you wish you un-assign and then click the **Unassign Funtion**.
- 2. At the confirmation prompt, click **Yes** to proceed.

### Scheduled Muster List Assignment - Standard

This function allow Safety Officers to plan ahead and assign a safety number in advance, allowing the arriving crew to replace those due to disembark.

In the Scheduled tab, the system checks and ensure only qualified Onboard and Expected crew members are assigned to the specific emergency functions.

The assignment of Safety number per crew or by onboard/expected is manage by Parameter 'safety', 'Allow SafetyNo Assignment to Onboard or Expected'. See Appendix — Parameter for further details.

Overview Quick Functions Crew Members BoardCard Safety Reports Options Security Alpout Epit

Active Scheduled Refresh Scheduled Show Duplicates Epit Eport Scheduled Scheduled Show Duplicates Epit Eport Scheduled Scheduled Show Duplicates Epit Eport Scheduled Scheduled Scheduled Show Duplicates Epit Eport Scheduled Scheduled

Figure 5-11 Standard Schedule Muster List — Assign by Funtcion

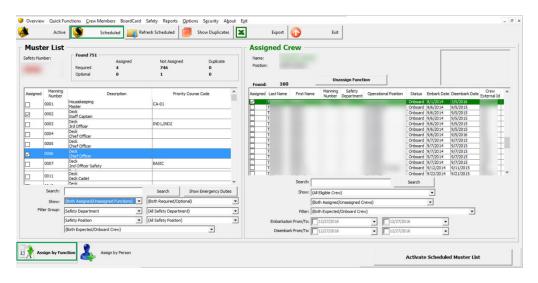

Figure 5-12 Advance Schedule Muster List — Assign by Function

That Information displayed in Assign by Function tab is similar to Active Muster List and it has additional filter by **Embarkation From/To** and **Disembark From/To** in Eligibility section.

### Scheduling Safety Number by Function

- 1. In the Muster List Assignment window, click **Schedule**.
- 2. Select the criteria from the drop-down list.
- To view more information about the selected Safety Number, clike the Show Emergency Duties.
- 4. Navigate to the Eligible Crew section and further filter the information to display.
- 5. Double-click the Crew name to view the Crew Eligibility Status and course history.
- 6. Select the desire Crew name and then click **Assign Function**.
- 7. At the confirmation prompt, click **Yes** to proceed and this places a check mark on the Assigned column or **No** to return to previous window.

#### **Un-assigning Safety Number by Person**

- 1. Select the Crew you want to un-assign and then click **Unassign Function**.
- 2. At the confirmation prompt, click **Yes** to proceed.

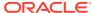

Figure 5-13 Schedule Muster List Assignment by Person

The function in **Assign by Person** is the same as Assign by Function, with an added functionality to customize the grid display color scheme for crew onboard or expected.

### **Scheduling Safety Number**

- 1. In the Muster List Assignment window, click **Schedule**.
- 2. Select the criteria from the drop-down list.
- 3. To view more information about the selected **Safety Number**, click the **Show Emergency Duties** at the Eligible Function section.
- 4. Select the Crew name and then click **Assign Function** in Eligible Function section.
- 5. If the Safety Number is assigned, the system prompts an overriding confirmation. Selecting **Yes** reassigns the Safety Number to the selected crew.

### **Activating Muster List**

In the scheduling mode, the Activate Scheduled Muster List activates all the changes made to Safety Number/Functions assignment. Once this is activated and committed, you will see the changes in the Active Muster List.

 Under the Eligible Crew section in Schedule Muster List, click Activate Scheduled Muster List.

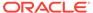

Figure 5-14 Activate Schedule Muster List

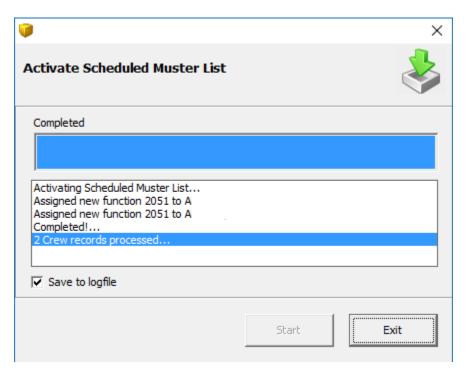

- 2. In the Activate Scheduled Muster List dialog window, check the **Save to logfile** if you wish to save the process into a log.
- 3. Click **Start** in the dialog window and select **Yes** at the confirmation prompt.
- 4. The number of records processed are shown at the status bar.
- 5. During this process, the system checks and prompt a warning if discrepancies are found; for example, the status of the assigned crew is still in Expected status or new crew has the same safety number as existing crew onboard.

Figure 5-15 Crew Safety Number

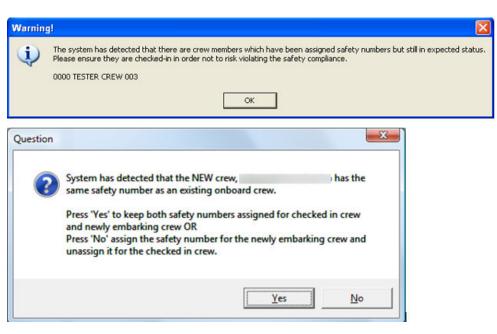

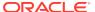

6. Click **Exit** once the process status shows Completed. The log file is saved in Oracle Hospitality Cruise program folder.

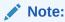

The system is able to automate the Safety Number assignment without prompting a dialog box based on value define in Parameter, 'General', 'Duplicate Safety Number Action'. See Appendix — Parameter for more information.

### Refresh Scheduled

The Refresh Schedule functionality imports previously saved Activate Schedule Muster List into current Schedule muster list. For emergency assignment prior to embarkation date, the Safety Officers is required to compile the current crew manifest and import into the Scheduled.

Re-importing of the current crew manifest allow the Safety Officer to determine the status of newly embarked crew and those scheduled to disembark, and ensures the Muster List has the current data and assignments.

### Refreshing a Schedule

Figure 5-16 Confirmation of Re-Import

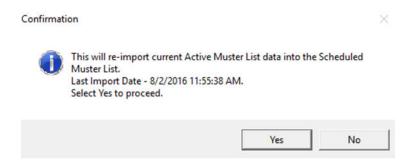

- 1. Click Refresh Schedule at the ribbon bar.
- Take note of the last import date at the confirmation prompt before proceeding. Once proceed, the system refreshes and overrides any unsaved Scheduled Muster List with the Active Muster List.

## **Show Duplicate**

The system only permit one (1) Emergency Function per crew member, with the exception in Scheduled Muster List where same function assignment to an Expected Crew Member and Onboard Crew member is allowed. You can use this function to show all duplicate assignment and correct where necessary.

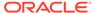

Depending on the selected tabs – Active or Scheduled and when you click the Show Duplicate, the system prompts a list of duplicate Emergency Function assignment. Safety Officer is required to re-assigned the Emergency Function to a unique crew member, if any.

### **Export**

1. In the Muster List Assignment window, click **Export** to export all the data.

Figure 5-17 Export to Excel

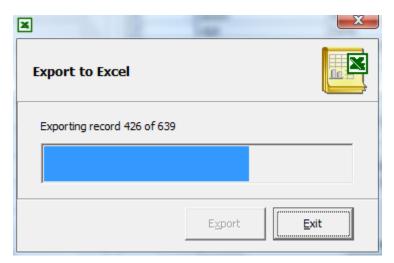

- 2. System launches the Microsoft Excel application and transpose the information on a spreadsheet when the export completes.
- **3.** Save the file to your chosen location.
- 4. Click Exit to return to Muster list Assignment window.

### **Violation Overview**

It is mandatory for crew to complete certain courses/certificates related to their safety number but not all are on the eligible operational position list, or vice versa. In the Violation Overview window, you can filter and view the violation, if any. You must have access right #4655 — Access to Violation Overview granted in order to access this function.

Figure 5-18 Safety Violation Overview

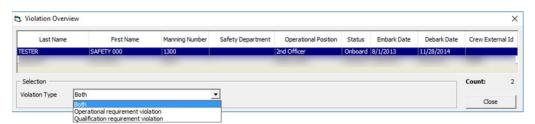

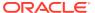

You can only choose one of these violation from the drop-down list:

- Operational Requirement Violation: Crew with Safety number assigned but Operational Position not linked to assigned Safety Number.
- Qualification Requirement Violation: Crew with Safety number assigned but does not fulfil the primary/substitution course and certificate required for that safety number.
- 3. **Both:** Crew that violates both the above requirements.

To view the violation, select the **Violation Type**from the drop-downlist.

### In Port Manning

The In Port Manning (IPM) is a special function that enable Safety Officer to assign and schedule crew duty whilst the ship docked at port. This function is enabled with Parameter, 'Safety', 'Allow to use a special In Port Manning handling' = 1.

The following setup must be in place before you use this function, and they are configured in Administration, Safety Setup and System Setup. See *Administration User Guide*, *Safety Setup*.

- IPM Group or otherwise known as Safety Group
- Safety Roles
- Safety Department
- In Port Occurrence
- IPM Parameter

#### **IPM Port Occurrence**

The IPM Port Occurrence distinguishes the Safety Occurrence of some IPM duties or functions that could be different when the ship docked at different type of port. For example,

- At Port: Ship is docked alongside the port
- Tender: Ship is docked at Tender Port
- Undefined: Ship is at Sea Day

The occurrence is link to System Cruise in Administration, System Cruise Setup. IPM Port Type.

#### **In Port Manning Setup**

The IPM Setup consists of two tabs; an Overview and IPM Setup. Multiple IPM Group can be set up with safety functions defined on each one. In each of the IPM, only one Safety Department is allowed to be assign and is based on the IPM Port Occurrence.

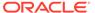

## **Assigning IPM Group**

Figure 5-19 IPM Setup

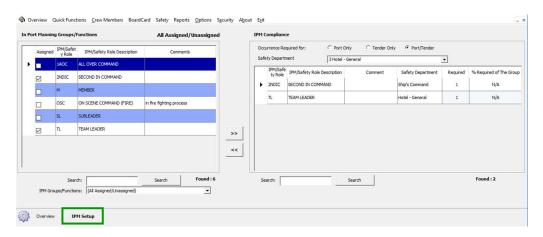

Table 5-4 Field Description of IPM Setup Window

| Field                   | Description                                                                                                    |
|-------------------------|----------------------------------------------------------------------------------------------------|
| IPM Groups/Functions    | List of available IPM Groups                                                                                                    |
| Assigned                | Indication of IPM Group currently assigned if check box is ticked.                                                                                                    |
| IPM/Safety Role         | Defines the Safety Department the IPM Group belongs to.                                                                                                    |
| Occurrence Required     | Occurrence based on selected port and IPM Group.                                                                                                    |
|                         | Port Only: Belong to specific Safety<br>Department Occurrence at Port.                                                                                                    |
|                         | Tender Only: Belong to specific Safety<br>Department Occurrence at Tender Port.                                                                                                    |
|                         | Port/Tender: IPM Group applicable to both type of port.                                                                                                    |
| Required                | Define the number of required crew member(s) to remain onboard to perform the safety function and this may be overwritten. This value take precedence if no value is define in % Required of The Group.                                                                                |
| % Required of The Group | Define the minimum number of crew onboard by percentage. If the number of crew in the group changes, the required crew onboard changes automatically based on the percentage specified. For example, a safety group with 20 crew members and % is set to 50%, the required crew is 10. |

<sup>1.</sup> From the Safety Menu, select In Port Manning Setup from the drop-down list.

- Navigate to IPM Setup tab and select the Occurrence Required and Safety Department.
- 3. Select the In Port Manning Groups/Functions then click the right arrow.
- 4. In the **Required** or **% Required of The Group** field, enter the desire value.
- 5. Use the **Search** function to search for the IPM Group. The search field is case sensitive.

### **Defining IPM Eligibility**

The eligibility of IPM is based on crew members Operational Position, Emergency Functions (Muster List) or Course and Certificates. The selection can either be one or both of these criteria.

- At the IPM Setup window, IPM Compliance section, double-click the IPM/Safety Role Description field.
- Select the eligibility by Operational Positions, Emergency Functionsor Course and Ceritficates per each IPM Group.

Figure 5-20 IPM Setup Eligibility

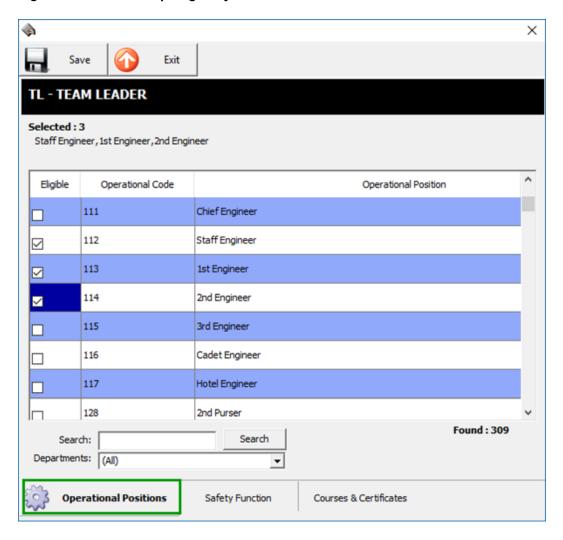

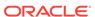

- Operational Positions- Crew members whose position matches the selected operation position.
- **Safety Funtion** Crew members whose safety Number assigned is the same as the selected safety function.
- Course & Certificates- Crew members have either completed the selected primary course or selected substitution course AND primary certificate OR selected substitution course.
- 3. When you un-assign the IPM Group from the Safety Department, the system checks if the IPM Group has crew member assigned in the IPM Assignment.
- 4. If the answer is yes, you will receive a warning message before you are allowed to proceed.
- 5. When the IPM Group has crew member scheduled, un-assignment of IPM Group from the Safety Department is not allowed.
- 6. Click **Save** to save the selection, and then click **Exit** to close the window.

#### **Overview of IPM Setup**

he eligibility of IPM is based on crewmembers Operational Position, Emergency Functions (Muster List) or Course and Certificates. The selection can either be one or both of these criteria.

This function shows all the required Head Count, Eligible Operational Positions, Emergency Functions, Required Course and Certificate per each Safety Department, IPM Group/Function.

Figure 5-21 IPM Overview Window

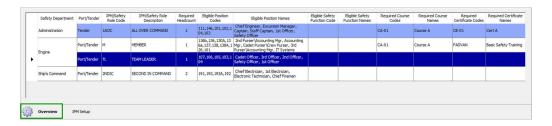

On this window, the assignment of eligible Operational Positions or Emergency Functions is performed by double-clicking the field name.

### **IPM** Assignment

Other than setting up the IPM, the Safety Officer is require to assign crew onboard based on their eligible criteria to the respective IPM Group. In this function, only crew that are onboard are shown in the IPM Assignment window. Crew that has signed-off will not be listed.

#### **Assigning Crew to IPM Group**

- 1. From the Safety menu, select IPM Assignment.
- 2. In the IPM Assignment window, choose the **Occurrence Required** to display, and then select the **Safety Department** from the drop-down list.

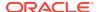

- 3. The **Operational Department** to display is default to **All**. Choose the department, if required.
- Select the Type of Eligibility to display and/or type of crew to filter from the drop-down list.
- 5. Check the **Assigned** check-box to assign the selected crew from the grid individually or use the **Select All** to assign all crew shown in the grid.
- Crew with multiple assignments has additional IPM Code in Belongs to IPM column. To view crew with multiple assignment, select Crew with Multiple Assignment from the Filter option.
- 7. Once a crew is assigned to the IPM Group, the number of crew assigned to the IPM Group then populates into the Compliance Requirements.
- 8. Some of the IPM Groups could have the same eligible Operational Positions or Emergency Functions and some crewmembers may appear or assign to more than one IPM Group, depending on the Ship's operation.
- 9. Assignment of a crew to multiple IPM Group is controlled by setting the Parameter, 'Safety', 'InPortManning Enable One Crew Assignment per Group' to 0. If the Parameter is set to 1, the system prompts a dialog before removing the Crew from previously assign IPM Group.
- **10.** To un-assign the crew from the IPM Group, un-check the **Assigned** check-box and at the message prompt, select **Yes** to confirm.

### **IPM Scheduling**

IPM Scheduling Tool allow the Department Head to schedule daily task for crewmembers on duty when at port, based on the set up in IPM Group and IPM Assignment.

In the IPM Scheduling window, the system displays IPM Groups per department based on IPM Port Occurrence setup for that day. See IPM Port Occurrence for more information.

In the Scheduled Crew Members section, the system display the list of crew members according to the respective IPM Assignment and crew embarkation/disembarkation within the system cruise date.

Crew that has IPM duties are not allowed to go ashore. The Gangway Security staffs receives an alert when crew swipes their card at the gangway. This setting is configured in **Administration, Security Alert Setup** using a script. Please consult Oracle Support for more information.

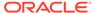

Figure 5-22 IPM Scheduling Window

In the window, only the crew with IPM Assignment is able to view other crew within the same IPM group.

#### For example:

Crew A, B, C is eligible to IPM Group – Commander Lifeboat. Assign crew A, B to same IPM Group, where crew C is not belong any IPM group. If crew C login, IPM scheduling will not show any available crew for scheduling. If crew C is assigned to IPM group and login, IPM scheduling then shows all available crew that belong to same group of logged in crew.

### Scheduling a Crew

- 1. In the IPM Scheduling window, select the date and the Safety Role from the Daily Schedule Overview by Safety Department.
- In the Scheduled Crew Members section, check the Scheduled check box of the crew.
- 3. In the **Time Range** editor, check the check box and adjust the time accordingly, and then click **Update** to populate the new time.

You are allowed to schedule one crew duty in advance over the period of current cruise. If crew member is assigned to more than one IPM groups, only one duty per day is allowed.

If scheduling is performed on the same day as the System Date, the system only allow you to schedule crew members whose status is onboard. This is to prevent accidental assignment to crew members who are already ashore and not able to perform the duty.

All scheduled performed on past cruises is not modifiable.

### Ashore Deny List

This function restricts the crew movements by denying them from going ashore, using either by Safety Number, Nationality, Name/Cabin/Crew ID or Manning Number.

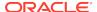

Crew Members Ashore Denied List 23 Refresh Cruise Date: 1 /31/2015 ▼ Deny From Date Deny Until Date Nationality Deny Reason Operational Division Operation Position Forename Surname Shore Leave Denial Selection X Safety Nationality Name/Cabin/Crew Id **Manning Number** Manning Number: 0000 <u>A</u>dd Additional Information Code Position Forename Nationa Surname 206 208 Denied From: 1/31/2015 6:00 am Denied Until: 2/1/2015 6:00 am QK Cancel Add Close Remove

Figure 5-23 Crew Ashore Denied List

### **Denying Crew From Going Ashore**

- 1. From the **Safety Menu**, select **Ashore Deny List** option.
- 2. Select the **Cruise Date** from the drop-down list and click **Refresh**.
- 3. Select the tab to add the deny list then enter the search identifier.
- In the Additional Information section, enter the date to deny from/until and reason in the comments field
- 5. Click **Add** to add the crew name to the selection grid and then click **OK** to confirm.
- **6.** Denied crew name(s) with its Operational Position, denied From/Until date and Nationality are shown in the grid.
- To remote the name from the Denied List grid, select the name and then click Remove.
   Use CTRL +- or SHIFT + to remove crew name by batch.
- **8.** At the confirmation prompt, select **Yes** to proceed.
- 9. Click Close to return to the main window.

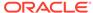

6

## Reports

A set of operational reports are pre-installed with the software, and additional customized reports may be added through the **Administration module**, **System Setup**, **Reports Setup**. **Printing a Report** 

- 1. From the Crew File Menu, select Reports option.
- 2. In the Reports List section ,click the (+) to expand the container, then select the report to print.
- 3. Navigate to **Print tab**, and select the available **Selection/Criteria**.
- 4. Select a Printer, Print Range and Copies to print from its respective section, and then click **Print**.
- 5. To view a report before printing, repeat the above steps and then navigate to **Preview**
- **6.** To export the report, repeat the above steps, and then click **Export**.

#### **Batch Reporting**

You can print a set of departmental reports by batch, and these reports are predefined in **Administration module**, **System Setup**, **Reports Batch Printing Setup**.

To print the report by batch,

- 1. Select **Reports Batch Printing** from the Reports options.
- 2. In the Batch Reports Printing window, select the batch number to print.
- 3. In the Printer selection section, select the **Printer** and then click **Run**.

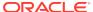

7

## **Options**

The Options Menu is an area where you set up the hardware and devices supported by SPMS, and is accessible from the Crew Main Menu.

#### **General Tab**

In the General Tab, the options to switch on/off is determined by checking the respective check boxes. By default, the check boxes are un-checked.

Figure 7-1 Options Menu — General Tab

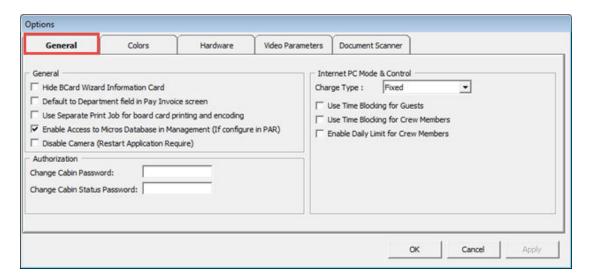

#### **Colors**

The Colors tab allows you to define a standard color scheme suitable for your operations. These colors can be easily change by clicking the color bar and then choose the color from the color chart.

#### Hardware

In the Hardware tab, supported peripherals, printers and devices are configured. The window varies depending on the type of report printer's you select. Please contact Oracle Hospitality Cruise Customer Support for compatible hardware list.

#### **Video Parameters**

This section defines the video format, source and type of compression to store in the database.

#### **Document Scanner**

You can link a scanner for scanning specific forms in this tab. Please contact Oracle Hospitality Cruise Customer Support for compatible hardware list.

#### **Field Definition**

This section allow you to customize the crew reservation window labels in Crew's personal/additional/visa details tab.

Figure 7-2 Field Definition Tab

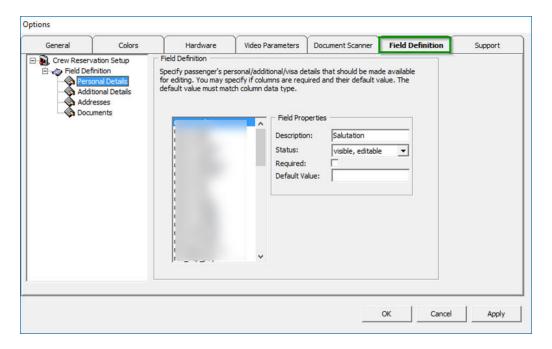

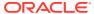

8

## Security

In the Security menu, function such as User Login, Passenger movement from ship to shore or vice versa, statistic count of passengers on-board or at shore side can be found.

### Login

The Login function enable you to logout/login from current session, either using a **Function key (F8)** or select the option from the Security menu.

#### **Change Password**

The Change Password function allows password to be reset. You are required to login prior to accessing this function.

- 1. From the Security Menu, select **Change Password** option.
- 2. Enter the New Password and Confirm Password and click Apply.
- 3. At the Password successfully changed prompt, click **OK**.

#### **User Logfile**

User Logfile records all transactions performed by users by date and time order. This information's are retrievable using the available filters such as by user, type of activities, date, time or workstation. Transaction logs are also printable and exportable to supported file format.

### **Gangway Logfile**

The Gangway Logfile records the gangway movement for all passengers going ashore or coming onboard. Information's are searchable by location, movement directions, type of passengers, date, time, cabin no and name. Retrieved information's are printable or exportable to supported file format.

#### Count Onboard/Shoreside

The Count Onboard/Shoreside shows the security count of total crews, number of crews onboard or at shoreside, and the count are shown by the type of crews.

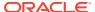

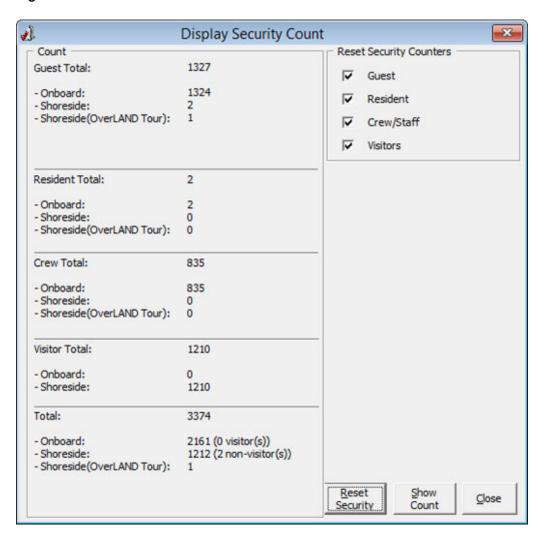

Figure 8-1 Count Onboard/Shoreside

To reset the count, click the **Reset Security**. The messages prompt varies on each reset.

#### **Guests/Crew Onboard**

The Guest/Crew Onboard lists all crew onboard, with the Last Coming On-Board status being displayed when selecting the crew's name.

The status of the guest can be change by,

- Clicking the Go Ashore / Go Onboard.
- Clicking the Gangway Log to open the Gangway movement log.

### Port/Visa Requirement

You can restrict the crew that has travel restrictions on their travel document from going ashore on port day. Once setup, the system prompts a notification window when a restricted crew passport/travel document is swiped at the Gangway.

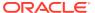

Port/Visa Requirement 4 Setup Date & Time From 27/8/2015 00:00:15 Date & Time To 27/08/2015 23:00:00 Remarks Port (not applicable) • Apply To Pax and Crew C Pax Crew Conditions MY Malaysia • B2 Tourist Visa Nationality Visa Type • Add New Delete Close <u>S</u>ave Nationality Visa Type Remarks Start From Until Insert Confirm ? Nationality of MY Malaysia without document B2 Tourist Visa not allowed for port entry From 27/8/2015 00:00:15 To 27/08/2015 23:00:00 Yes <u>N</u>o

Figure 8-2 Port/Visa Requirement

- 1. From the **Security** menu, select Port/Visa Requirement.
- Click Add New, enter the Date/Time From/To field, and select the Port from the dropdown list.
- 3. At the **Conditions Setup** section, select the **Nationality** and **Visa Type** from the drop-down list and click**Save**.
- 4. At the Insert Confirmation prompt, select **Yes** to confirm, then click **Close** to exit.

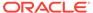

9

# Appendix A. Parameters

This section describes the **Parameters** available to Crew module, and they are accessible from **Administration** module under **System Setup, Parameter**.

Table 9-1 PAR Group Safety

| PAR Name                                              | PAR Value  | Description                                                                                                    |
|-------------------------------------------------------|------------|----------------------------------------------------------------------------------------------------|
| - Trickenic                                           | Thir value | 0 - Standard Safety Drill<br>Handling;                                                                                                  |
| Advance Safety Drill                                  | 0 or 1     | 1 - Advance Safety Drill<br>Handling                                                                                                    |
| Course Code for Boat<br>Commander                     | XXX        | Qualifying course for Boat<br>Commander.<br>(XXX=COU_CODE)                                                                              |
| Allow Multiple Safety Number<br>Assignment            | 0 or 1     | 0 - Do Not Allowed Multiple<br>Safety Number Assignment<br>1 - Allow                                                                    |
| Allow to use special In Port                          | 0 or 1     | 0 - Disallow,                                                                                                    |
| Manning handling                                      |            | 1 - Allow                                                                                                    |
| Auto Set Ashore Denial During<br>Drill Scheduling     |            | Specify duration before a Drill starts that going ashore is denied. Duration in minutes.                                                |
| Display Valid Courses On<br>Muster List Assignment    |            | Display list of important courses on Muster List Assignment window. PAR_VALUE should contain COU_CODE separated by commas (eg. 331,321) |
| Operational Position that<br>Receive Message          |            | Crew of certain operational position to receive warning message in Active Muster List when there is expected crew in the muster list    |
| Allow SafetyNo Assignment to<br>Onboard And Expected  |            | 0 = both onboard and expected crew per safety number                                                                                    |
|                                                       |            | 1 = one crew per safety<br>number at any one time                                                                                       |
| InPortManning Enable One<br>Crew Assignment per Group | 0 or 1     | 0 = Crew is allowed to be assign to multiple IPM Group                                                                                  |
|                                                       |            | 1 = Crew is not allowed to be assigned to multiple IPM Group.                                                                           |

Table 9-2 PAR Group General

| PAR Name                | PAR Value    | Description                                                                                                    |
|-------------------------|--------------|----------------------------------------------------------------------------------------------------|
| Duplicate Safety Number | 0, 1, 2 or 3 | 0 = Prompt for further action                                                                                                    |
|                         |              | 1 = Keep both safety<br>numbers assigned for<br>checked-in crew and<br>embarking crew.                                                               |
|                         |              | 2 – Assign Safety Number to<br>newly embark crew and un-<br>assign checked-in crew.                                                                  |
|                         |              | 3 = Remove the safety<br>number from expected crew<br>and maintain safety number<br>for checked-in crew. This<br>option is perform in silent<br>mode |

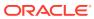